www.newtonx.org

# A Tutorial for NEWTON-X

Tutorial based on NEWTON-X versions 1.2 and 1.4

Matthias Ruckenbauer, <sup>1</sup> Daniele Fazzi, <sup>2</sup> and Mario Barbatti <sup>2</sup>

<sup>1</sup>Institute for Theoretical Chemistry – University of Vienna, Vienna <sup>2</sup>Max-Planck-Institut für Kohlenforschung, Mülheim an der Ruhr

2009-2014

© Matthias Ruckenbauer, Daniele Fazzi, and Mario Barbatti, 2009-2014. Unauthorized use and/or duplication of this material without express and written permission from the authors of this tutorial is strictly prohibited. Excerpts and links may be used, provided that full and clear credit is given to Matthias Ruckenbauer, Daniele Fazzi, and Mario Barbatti, with appropriate and specific direction to the original content.

The views or opinions expressed in this tutorial are solely those of the authors. They do not necessarily represent those of the institutions to which they are or were affiliated.

#### Please cite this tutorial as:

• Matthias Ruckenbauer, Daniele Fazzi, and Mario Barbatti, "A Tutorial for Newton-X", www.newtonx.org, 2009-2014.

### Table of contents

| Table o                                                             | of contents                                                  | iii |  |  |
|---------------------------------------------------------------------|--------------------------------------------------------------|-----|--|--|
| 1. Be                                                               | efore starting                                               | 1   |  |  |
| 1.1                                                                 | Programs necessary to follow this tutorial                   | 1   |  |  |
| 1.2                                                                 | Notation                                                     | 1   |  |  |
| 1.3                                                                 | Preparing the jobs                                           | 2   |  |  |
| 2. In                                                               | itial conditions and spectrum simulation: TD-DFT – Turbomole | 3   |  |  |
| 2.1                                                                 | Geometry file creation                                       |     |  |  |
| 2.2                                                                 | Normal-modes step                                            | 4   |  |  |
| 2.3                                                                 | Energy and transition moment input                           | 5   |  |  |
| 2.4                                                                 | Newton-X input                                               | 5   |  |  |
| 2.5                                                                 | Running Newton-X: initial conditions                         | 8   |  |  |
| 2.6                                                                 | Checking the results                                         |     |  |  |
| 2.7                                                                 | Generating the spectrum                                      | 9   |  |  |
| 3. Su                                                               | urface hopping dynamics: TDDFT – Turbomole                   | 13  |  |  |
| 3.1                                                                 | Copying the initial conditions                               | 13  |  |  |
| 3.1                                                                 | Preparing electronic structure input                         |     |  |  |
| 3.2                                                                 | Newton-X input                                               | 14  |  |  |
| 3.3                                                                 | Running Newton-X: dynamics simulations                       | 18  |  |  |
| 4. Initial conditions and spectrum simulation: TD-DFT – Gaussian 09 |                                                              |     |  |  |
| 4.1                                                                 | Molecular structure optimization and geometry file creation  | 19  |  |  |
| 4.2                                                                 | Normal modes step                                            |     |  |  |
| 4.3                                                                 | Energy and transition moment input                           | 21  |  |  |
| 4.4                                                                 | Newton-X input                                               | 22  |  |  |
| 4.5                                                                 | Running Newton-X: initial conditions                         | 26  |  |  |
| 4.6                                                                 | Checking the results                                         | 27  |  |  |
| 4.7                                                                 | Generating the spectrum                                      | 27  |  |  |
| 5. Su                                                               | urface hopping dynamics: TD-DFT – Gaussian 09                | 32  |  |  |
| 5.1                                                                 | Copying the initial conditions                               | 32  |  |  |
| 5.2                                                                 | Preparing electronic structure input                         | 32  |  |  |
| 5.3                                                                 | Newton-X input                                               | 33  |  |  |
| 5.4                                                                 | Running Newton-X: dynamics simulations                       | 37  |  |  |
| 5.5                                                                 | Checking the results                                         |     |  |  |
| 5.6                                                                 | Statistical analysis of the trajectories                     | 43  |  |  |
| 6. In                                                               | itial conditions and spectrum simulation: MCSCF – Columbus   | 51  |  |  |
| 6.1                                                                 | Geometry file creation                                       | 51  |  |  |
| 6.2                                                                 | Normal modes step                                            | 52  |  |  |
| 6.3                                                                 | Energy and transition moment input                           | 53  |  |  |
| 6.4                                                                 | Newton-X input                                               |     |  |  |
| 6.5                                                                 | Running Newton-X: initial conditions                         |     |  |  |
| 6.6                                                                 | Checking the results                                         | 57  |  |  |
| 6.7                                                                 | Generating the spectrum                                      |     |  |  |

| 7. Su | <ol><li>Surface hopping dynamics: MCSCF – Columbus</li></ol> |     |  |  |
|-------|--------------------------------------------------------------|-----|--|--|
| 7.1   | Copying the initial conditions                               | 62  |  |  |
| 7.2   | Preparing electronic structure input                         | 62  |  |  |
| 7.3   | Newton-X input                                               | 63  |  |  |
| 7.4   | Running Newton-X: dynamics simulations                       | 66  |  |  |
| 7.5   | Checking the results                                         |     |  |  |
| 7.6   | Statistical analysis of the trajectories                     | 71  |  |  |
| 8. Hy | /brid dynamics: QM/MM – Columbus/Tinker                      | 80  |  |  |
| 8.1   | General explanations of hybrid calculations                  | 80  |  |  |
| 8.2   | Formamide with water using hybrid gradients                  |     |  |  |
| 8.3   | Before starting                                              |     |  |  |
| 8.4   | Hybrid input set up                                          |     |  |  |
| 8.5   | Preparation of the third-party jobs                          |     |  |  |
|       | 5.A) COLUMBUS                                                |     |  |  |
| 8.    | 5.b) Tinker                                                  |     |  |  |
| 8.6   | Initial conditions generation                                |     |  |  |
| 8.7   | Newton-X input                                               |     |  |  |
| 9. Ap | ppendices                                                    |     |  |  |
| 9.1   | Methaniminium at CASSCF(12,8)                                |     |  |  |
| 9.2   | Generation of mixed random velocities                        | 100 |  |  |
| 9.3   | Datasheet for hybrid setup                                   | 102 |  |  |
| 9.4   | Formamide at CASSCF(6,4)                                     | 103 |  |  |
| 10. F | References                                                   | 104 |  |  |

### 1. Before starting

#### 1.1 Programs necessary to follow this tutorial

- NEWTON-X.<sup>[1-3]</sup> The variable \$NX should be defined pointing to the program. Most of this tutorial is based on NEWTON-X version 1.2. Changes between version 1.2 and 1.4 are indicated in proper places. Chapters dealing with GAUSSIAN 09<sup>[4]</sup> interface are based on version 1.4.
- COLUMBUS<sup>[5, 6]</sup> for spectrum and dynamics using MRCI or MCSCF methods. The variable \$COLUMBUS should also be defined pointing to the program.
- TURBOMOLE<sup>[7]</sup> for spectrum and dynamics using TD-DFT or RI-CC2/ADC(2) methods. The TURBOMOLE addresses should be in \$path.
- GAUSSIAN 09 for spectrum and dynamics using TD-DFT. \$g09root should be defined and g09.login should have been sourced.
- TINKER<sup>[8]</sup> for QM/MM dynamics. Tinker executable 'testgrad.x' should be in the standard path or available.
- PERL 5.8 or higher.
- MOLDEN.
- GNUPLOT.

#### 1.2 Notation

- 1. The Tutorial is divided in several sections with different jobs. Advanced jobs may make reference to basics jobs.
- 2. The basic instructions are sequentially numbered.

This kind of font indicates what is seen in the screen and the command lines that you should type <ENTER> ! Comments come here

Important information related to NEWTON-X but not necessarily connected to the current job comes in boxes like this. It is advisable to read the boxes, but you can follow the tutorial without them.

#### 1.3 Preparing the jobs

3. Create a directory TUTORIAL. Inside TUTORIAL, new subdirectories will be created for each job.

You should organize your jobs using the suggested structure of directories. This will make easier to copy files between different jobs.

# 2. Initial conditions and spectrum simulation: TD-DFT – Turbomole

In this section, we will simulate absorption spectrum with TURBOMOLE. The system is pyrazine and two singlet excited states will be included. The initial geometry distribution will be generated by a Wigner distribution in the ground vibrational state of the ground electronic state. The transition energies and moments will be also computed at TD-DFT(B3-LYP)/SV(P). Theoretical details about the spectrum simulation are discussed in Ref.<sup>[9]</sup>.

#### 2.1 Geometry file creation

1. In the TUTORIAL directory (see section 1.3) create a subdirectory called PYRAZINE TDDFT SPEC:

```
> mkdir PYRAZINE TDDFT SPEC
```

2. Move to this directory and create a file called pyrazine.xyz containing the geometry in XYZ format:

```
> cd PYRAZINE TDDFT SPEC
> vi pyrazine.xyz
10
             -0.000000
                              2.421234
                                               1.397837
             -0.000000
     Ν
                              0.003637
                                               0.002163
             0.000000
                              1.241014
                                               2.044972
     С
             -0.000000
                              0.033417
                                               1.347829
     C.
             -0.000000
                              2.391454
                                               0.052171
     С
              0.000000
                              1.183858
                                               -0.644972
              0.000000
     Н
                              1.271951
                                               3.113613
             -0.000000
                              -0.907483
     Н
                                               1.855431
                              3.332354
             -0.000000
                                              -0.455431
              0.000000
                              1.152921
                                              -1.713613
```

This initial geometry can be created by hand with a text editor (like VI) or with any molecular editor like MOLDEN. It is the simple xyz Cartesian format in Angstrom. The first line contains the number of atoms and it is followed by a blank line.

3. Convert geometry into NEWTON-X format.

```
> $NX/xyz2nx < pyrazine.xyz <ENTER>
```

```
The NEWTON-X geometry file is called 'geom' and looks like
      7.0
            0.00000000
                         4.57546916
                                      2.64152911 14.00307401
                         0.00687293
      7.0
            0.00000000
N
                                     0.00408748 14.00307401
            0.00000000
                         2.34517659
С
      6.0
                                     3.86443703 12.00000000
С
      6.0
            0.0000000 0.06314898
                                     2.54702768 12.00000000
           0.00000000
                         4.51919312
С
      6.0
                                     0.09858890 12.00000000
С
      6.0
           0.0000000
                        2.23716740
                                     -1.21882044 12.00000000
      1.0
           0.0000000
                        2.40363904
                                     5.88387585 1.00782504
Η
      1.0
                                     3.50625645
Н
           0.00000000 -1.71489434
                                                  1.00782504
      1.0
            0.00000000
                         6.29723644
                                     -0.86063986
Η
                                                  1.00782504
Η
      1.0
            0.00000000
                         2.17870494
                                     -3.23825927
                                                   1.00782504
```

The second column contains the atomic number, and the following three columns contain the x, y and z coordinates in atomic units (Bohr). The last column contains the atomic masses, which can be eventually changed to simulate isotopic effects. The file can be freely formatted.

The conversion back from NEWTON-X format to xyz can be done with.

```
> $NX/nx2xyz
```

After running this program, the xyz-format geometry is written to file 'geom.xyz'.

#### 2.2 Normal-modes step

- 4. Create a new directory to run normal-mode calculation:
- > mkdir FREQ-DFT <ENTER>
- 5. Move to this directory and copy the geom file there.

```
> cd FREQ-DFT
> cp ../geom .
```

- 6. Transform the geometry into TURBOMOLE format.
- > \$NX/nx2tm

nx2tm program converts NEWTON-X "geom" file into TURBOMOLE "coord" file (atomic units). The back conversion can be done with > \$NX/tm2nx

7. Prepare the input and run a normal mode calculation at DFT(B3-LYP)/SV(P) level with TURBOMOLE. In order to do that, follow specific TURBOMOLE documentation (<a href="www.turbomole.com">www.turbomole.com</a>). Let the geometry be optimized in order to have only real frequencies. The TURBOMOLE output containing the normal modes and frequencies can have any name. Here we will suppose it is called "force.out".

NEWTON-X can read normal modes and frequencies from the outputs of the flowing programs: Gamess, Turbomole, Columbus, Gaussian, Molden, Dftb, and Aces2.

Note that the normal modes and harmonic frequencies are used only to set the width of the random number distributions. For this reason they do not need be calculated at the same level as the one that will be used in the dynamics. It is, however, absolutely necessary that the order of atoms and geometry orientation in the "geom" file and in the normal modes are exactly the same. Using NEWTON-X conversion tools (like nx2tm) assures that.

#### 2.3 Energy and transition moment input

8. Move to the parent directory (TUTURIAL/PYRAZINE\_TDDFT\_SPEC) and create a new subdirectory called JOB AD.

```
> cd ..
> mkdir JOB_AD
```

The directory <u>must</u> be named JOB\_AD since NEWTON-X will search for it.

9. Move into JOB\_AD and copy the TURBOMOLE geometry file there.

```
> cd JOB_AD
> cp ../FREQ-DFT/coord .
```

10. In this directory, prepare a TURBOMOLE input for single point calculation at TD-DFT(B3-LYP)/SV(P) without symmetry, with two singlet excited states, and transition moments (oscillator strengths) calculations. Follow the TURBOMOLE documentation (www.turbomole.com).

This is the basic procedure for any program. If, for example, the initial conditions should be generated using RI-CC2 energies, JOB\_AD should contain a TURBOMOLE input for single point calculations at RI-CC2 level.

Before submitting running any NEWTON-X job is highly advisable to run the job in JOB\_AD directory just to test whether the input and outputs are OK. In the current case, just copy the content of the JOB\_AD into a test directory and run the TURBOMOLE job. Check whether the three roots and the oscillator strengths are computed and show reasonable values.

#### 2.4 NEWTON-X input

11. Move to directory TUTORIAL/PYRAZINE\_TDDFT\_SPEC and create a subdirectory called IC-TDDFT.

```
> cd ..
> mkdir IC-TDDFT
```

12. Move to this directory and copy the optimized DFT geometry file there.

```
> cd IC-TDDFT
> cp ../FREQ-DFT/coord .
```

13. Convert the new TURBOMOLE geometry file into NEWTON-X format.

```
> $NX/tm2nx
> rm -f coord  ! We do not need this file anymore.
```

14. Copy the JOB AD directory and the normal modes file into IC-TDDFT.

```
> cp -rf ../JOB AD .
> cp ../FREQ-DFT/force.out .
> ls
force.out geom JOB AD
```

15. Run the nxinp program and select option 1: Generate initial conditions.

nxinp is the input tool for NEWTON-X. All input procedures, from the initial condition generation, through the dynamics inputs, to the statistical analysis options are performed with it.

#### > \$NX/nxinp

```
Newtonian dynamics close to the crossing seam
www.newtonx.org

MAIN MENU

1. GENERATE INITIAL CONDITIONS

2. SET BASIC INPUT

3. SET GENERAL OPTIONS

4. SET NONADIABATIC DYNAMICS

5. GENERATE TRAJECTORIES AND SPECTRUM

6. SET STATISTICAL ANALYSIS

7. EXIT
```

Select one option (1-7): 1 < ENTER >

16. Select the adequate options for the initial condition properties.

nxinp will guide you through a set of questions. Each of them contains a short explanation and the available options. Most of times, the default value is the best option. To accept the default you can just press <ENTER>.

```
nact: Distribution:
       1 - Classic harmonic oscillator
        2 - Q/P-uncorrelated quantum harmonic oscillator (Wigner)
        3 - Q/P-correlated quantum harmonic oscillator
        4 - Pick points from previous dynamics
       5 - Random-velocities generation
        6 - Single point on a previous calculation
The current value of nact is: 2
Enter the new value of nact : <ENTER>
Setting nact = 2
numat: Number of atoms.
The current value of numat is: 10
Enter the new value of numat : <ENTER>
Setting numat = 10
npoints: Number of initial conditions to be generated
The current value of npoints is: 1
Enter the new value of npoints : 50 < ENTER >
Setting npoints = 50
```

npoints sets the number of initial conditions that should be generated. This number depends on how many points you want to compute to generate the spectrum and how many trajectories you want to simulate.

*In real applications, you will need much more than 50 points. 500 may be a good number.* 

You can also run several short jobs with few points in each one and merge them afterwards using the tool "merge\_initcond.pl". Thus, with 10 computers running 50 points each, you can quickly have 500 points. See in section 2.5 a note about how to split and merge the jobs.

```
file_geom: File containing the equilibrium geometry.
The current value of file_geom is: 'geom'
Enter the new value of file_geom : <ENTER>
Setting file_geom = 'geom'
 iprog: Read vibrational modes from:
        1 - GAMESS output
        2 - TURBOLMOLE output
       3 - COLUMBUS output
       4 - GAUSSIAN output
        5 - MOLDEN file
        6 - DFTB output
       7 - ACES2 output
The current value of iprog is: 2
Enter the new value of iprog : <ENTER>
Setting iprog = 2
file nmodes: File containing the normal modes.
The current value of file nmodes is: 'force.out'
Enter the new value of file nmodes : <ENTER>
Setting file_nmodes = 'force.out'
anh f: Multiply harmonic frequencies by this factor.
The current value of anh f is: 1
Enter the new value of anh f : <ENTER>
Setting anh f = 1
chk e: Restrict (or do not) the statistical distribution:
        0 - Do not check the energies.
       1 - Check the energies between states NIS and NFS.
The current value of chk_e is: 0
Enter the new value of chk_e : 1 <ENTER>
Setting chk = 1
The next keywords define the restriction on the statistical distribution.
nis: Intial state (State in which the previous dynamics run. Ground state = 1.).
The current value of nis is: 1
Enter the new value of nis : <ENTER>
Setting nis = 1
nfs: Final state.
The current value of nfs is: 2
Enter the new value of nfs : 3 <ENTER>
Setting nfs = 3
```

The Wigner distribution will be generated in the ground electronic state (nis = 1) and transition energies between the ground and the second excited (nfs = 3) states will be computed. Indeed, with nfs = N, transition information for all states below N will also be computed and collected.

```
kvert: Center of the restriction:
    0 - Provide the energy for center of restriction
    1 - Use the vertical excitation energy of the equilibrium geometry
The current value of kvert is: 1
Enter the new value of kvert : <ENTER>
Setting kvert = 1

de: Width of restriction (center +/- de/2).
The current value of de (eV) is: 0.5
Enter the new value of de (eV) : 100 <ENTER>
Setting de = 100
```

#### This large "de" implies that this restriction will not be used. It can be imposed later on.

```
prog: Program and method to compute vertical excitation energies:
       1 - COLUMBUS
       2.0 - TURBOMOLE RI-CC2
      2.1 - TURBOMOLE TD-DFT
      5 - DFTB
The current value of prog is: 1
Enter the new value of prog : 2.1 < ENTER > ! Turbomole TD-DFT
Setting prog = 1
iseed: Random number seed.
       0 - default seed value.
      -1 - set random seed.
      >0 - (integer) set specific value for the seed.
The current value of iseed is: 0
Enter the new value of iseed : <ENTER>
Setting iseed = 0
lvprt: Print level.
      1 - standard level
      2 - debug level
The current value of lvprt is: 1
Enter the new value of lvprt : <ENTER>
Setting lvprt = 1
```

#### 17. Exit nxinp.

#### 2.5 Running NEWTON-X: initial conditions

18. Run the initial condition generation program.

```
> $NX/initcond.pl > initcond.log &
```

In general, with  $chk_e = 1$ , you might want to submit this job to a batch system. Files "pini" and "pini-ew" in NX/../batch/directory are templates that can be adapted to your own batch system.

#### *Splitting and merging jobs:*

To split the job among several computers, just prepare the input as it was done until here. Then run

```
> $NX/split initcond.pl
```

This program will create a directory called INITIAL\_CONDITIONS and inside it a series a sequence of subdirectories called I1, I2, ..., each one containing a complete set of input files.

Copy each directory to a different computer and run the job normally.

To merge the jobs, after the calculations, copy the directories I1, I2, ... back to INITIAL CONDITIONS directory and from inside this directory run

```
> $NX/merge initcond.pl
```

This program will ask the number of jobs to be merged and it will create a new directory called I\_merged with merged results. Move to this directory and proceed with the spectrum simulation as explained below.

#### 2.6 Checking the results

19. Normal job termination is indicated in the end of initcond.log file by:

```
End of initial conditions generation. ------ NEWTON-X ends here -----
```

- 20. The main information is written to the final output files.
- 21. Both, final\_output.1.2 and final\_output.1.3 contains the same 50 geometries and velocities generated according to the Wigner distribution. final\_output.1.2 contains transition energies and oscillator strengths to excitations into state 2 (first excited state), while final\_output.1.3 contains the same information to excitations into state 3 (second excited state).

#### 2.7 Generating the spectrum

22. Go to directory TUTORIAL/PYRAZINE\_TDDFT\_SPEC and create the directory SPECTRUM

```
> mkdir SPECTRUM !This name is not compulsory.
```

23. Move to this directory and copy final output files there.

```
> cd SPECTRUM
> cp ../IC_TDDFT/final_output* .
```

24. Run nxinp and select option 5: "Generate Trajectories and Spectrum".

> \$NX/nxinp

- 1. GENERATE INITIAL CONDITIONS
- 2. SET BASIC INPUT
- 3. SET GENERAL OPTIONS
- 4. SET NONADIABATIC DYNAMICS
- 5. GENERATE TRAJECTORIES AND SPECTRUM
- 6. SET STATISTICAL ANALYSIS
- 7. EXIT

```
Select one option (1-7): 5
```

#### 25. Go through the next options.

```
type: What do you want to do?
    1 - Generate spectrum
    2 - Select initial conditions for multiple initial states
    3 - Generate trajectories
    4 - Return to main menu
The current value of type is: 3
Enter the new value of type : 1
Setting type = 1
```

If for this first option you are asked for "kindjob" instead "type", this means you are using an old version of NEWTON-X. Contact the distributors to get an updated version of the program.

```
nis: Initial state.
The current value of nis is: 1
Enter the new value of nis : <ENTER>
Setting nis = 1

nfs: Array of final states (coma or dash separated, e.g., 2-4 or 2,3,4).
For trajectories generation only one final state is allowed.
The current value of nfs is: 2
Enter the new value of nfs : 2,3 <ENTER> !Spectrum including both states
Setting nfs = 2,3
```

If nfs should be given as a 'space separated' list, this menas that you are using an old version of NEWTON-X. Contact the distributors to get an updated version of the program.

If the oscillator strength is not available but the transition energy is, it is still possible to simulate the spectrum by giving a value to the oscillator strength in os\_condon option. In this case, all transitions will be computed with the same oscillator strength. For only one final state this option is not bad, but it can be completely inadequate when more than one final state is selected.

```
prob_kind: Formula to calculate the transition probabilities:
    A - Einstein-coefficient A (spontaneous emission)
    B - Einstein-coefficient B (induced absorption or induced emission)
    F - Oscillator strength (photoabsorption cross section)
The current value of prob_kind is: B
Enter the new value of prob_kind : <ENTER>
Setting prob_kind = F

norm: Normalization of transition intensities:
```

```
local - Use energy-restricted data set
      global - Use complete data set
The current value of norm is: local
Enter the new value of norm : <ENTER> ! with no energy restriction, doesn't
                                        ! matter.
Setting norm = local
seed: Seed for the random number generation
      0 - a default random number seed is used
       1 - a randomized seed is used
      Any other positive integer is used as the random number seed
The current value of seed is: 0
Enter the new value of seed : <ENTER>
Setting seed = 0
l shape: Line shape:
      gauss - Normalized Gaussian function.
      lorentz - Normalized Lorentzian function.
The current value of 1 shape is: lorentz
Enter the new value of l shape : <ENTER>
Setting l_shape = lorentz
delta: Phenomenological broadening of the spectrum.
The current value of delta (eV) is: 0.05
Enter the new value of delta (eV) : <ENTER>
Setting delta = 0.05
```

"delta" is possibly the only option that you need to play with. It controls the width of the gaussian curve attributed to each one of the 100 transitions (50 initial conditions x 2 final states).

```
temp: Temperature.
The current value of temp (K) is: 0
Enter the new value of temp (K) : <ENTER>

nref: Refraction index.
The current value of nref is: 1
Enter the new value of nref : <ENTER>

eps: Distance between consecutive points in the spectrum.
The current value of eps (eV) is: 0.005
Enter the new value of eps (eV) : <ENTER>
Setting eps = 0.005

kappa: The range of the spectrum is defined between
Emin-kappa*delta and Emax+kappa*delta, where kappa is an integer.
The current value of kappa is: 3
Enter the new value of kappa : <ENTER>
Setting kappa = 3
```

#### 26. Exit nxinp.

27. The simulated cross section using a Lorentzian line shape with phenomenological broadening  $\delta = 0.05$  eV is written to cross-section.dat. Looking in this file, we see:

```
! DE(eV) Wavelength(nm) cross-section(Ų.molecule<sup>-1</sup>)
3.1914 3.8849e+02 0.0003
3.1964 3.8789e+02 0.0003
3.2014 3.8728e+02 0.0003
...
3.8014 3.2615e+02 0.0304
3.8064 3.2573e+02 0.0306
```

28. Run Gnuplot to visualize the spectrum.

### > gnuplot gnuplot> plot 'cross-section.dat' using 1:3 with lines

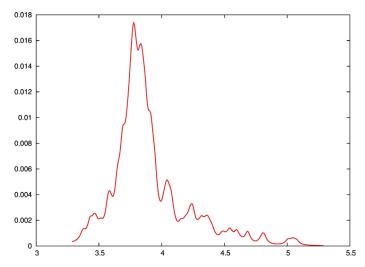

Fig. 1. Photoabsorption cross section in  $Å^2$ .molecule<sup>-1</sup> as a function of the excitation energy in electron-Volts.

# 3. Surface hopping dynamics: TDDFT – Turbomole

In this section, we will prepare the inputs and run dynamics simulations. The system is pyrazine and the dynamics will be initiated in the second excited state. The initial conditions were generated in Chapter 2 of this tutorial. The surface hopping<sup>[10]</sup> dynamics will be performed at TDDFT level using TURBOMOLE. The trajectory time will be 100 fs with 0.5 fs time step.

The TDDFT will use the B3-LYP functional and the SV(P) basis set. The dynamics will start in  $S_2$ , with initial conditions selected in the interval 3.5 to 4 eV.

#### 3.1 Copying the initial conditions

1. Go to TUTORIAL directory (see section 1.3) create a subdirectory called PYRAZINE TDDFT DYN:

```
> mkdir PYRAZINE TDDFT DYN
```

2. Move to this directory and copy the initial conditions file for the second excited state there.

3. Create a subdirectory called JOB AD.

The directory must be named JOB AD since NEWTON-X will search for it.

#### 3.1 Preparing electronic structure input

4. Move to JOB\_AD and create an input for single point TDDFT/B3LYP/SV(P) calculation. Use C<sub>1</sub> point group (no symmetry) and request the calculation of two excited states belonging to representation *a*.

Before submitting running any Newton-X job is highly advisable to run the job in JOB\_AD directory just to test whether the input and outputs are OK. In the current case, just copy the content of the JOB\_AD into a test directory and run the TURBOMOLE job. Check whether the three roots are computed and show reasonable values.

#### 3.2 **NEWTON-X input**

#### 5. Run nxinp.

> \$NX/nxinp

```
NEWTON-X

Newtonian dynamics close to the crossing seam

www.newtonx.org
```

#### MAIN MENU

- 1. GENERATE INITIAL CONDITIONS
- 2. SET BASIC INPUT
- 3. SET GENERAL OPTIONS
- 4. SET NONADIABATIC DYNAMICS
- 5. GENERATE TRAJECTORIES AND SPECTRUM
- 6. SET STATISTICAL ANALYSIS
- 7. EXIT

Select one option (1-7): 2 < ENTER>

6. Select option 2: "set basic input" and answer the questions to set the dynamics options.

```
nat: Number of atoms.
The current value of nat is: 10
Enter the new value of nat : <ENTER>
Setting nat = 10
nstat: Number of states.
The current value of nstat is: 2
Enter the new value of nstat : 3 <ENTER> ! 3 states will be computed
Setting nstat = 3
nstatdyn: Initial state (1 - ground state).
The current value of nstatdyn is: 3
Enter the new value of nstatdyn : \langle \text{ENTER} \rangle ! dynamics will start in state 3
Setting nstatdyn = 3
dt: Time step for the classical equations.
The current value of dt (fs) is: 0.5
Enter the new value of dt (fs) : <ENTER>
Setting dt = 0.5
tmax: Total duration of the trajectory.
The current value of tmax (fs) is: 100
Enter the new value of tmax (fs) : <ENTER>
Setting tmax = 100
```

```
prog: Quantum chemistry program and method
         - ANALYTICAL MODEL
      1
          - COLUMBUS
       2.0 - TURBOMOLE RI-CC2
       2.1 - TURBOMOLE TD-DFT
                                ! NX > 1.4
       2.2 - TURBOMOLE ADC(2)
          - ACES2 EOM-CCSD (in development)
          - MOPAC (in development)
          - DFTB
          - GAUSSIAN
                                         ! NX < 1.2
      6.0 - GAUSSIAN (03) CASSCF
       6.5 - GAUSSIAN(09) TDDFT
          - TINKER
      8
          - DFTB+
            - GAMESS
- GAMESS ARBITRARY ADIABATIC METHOD
      10.0
       20 - HYBRID GRADIENT
The current value of prog is: 1
Enter the new value of prog : 2.1 <ENTER>
Setting prog = 2.1
thres: Threshold to initiate nonadiabatic coupling calculation.
        0 - Only adiabatic dynamics.
      100 - Only nonadiabatic dynamics
The current value of thres (eV) is: 0
Enter the new value of thres (eV): 100 <ENTER>
Setting thres = 100
Would you like to generate internal coordinate file? (default=y) n \langle ENTER \rangle
```

- 7. In the main nxinp menu you have the option to set more general options if you select either option 3 or option 4. Normally, this is not necessary and the default values are good enough.
- 8. Select option 5: "generate trajectories and spectrum".

NEWTON-X

Newtonian dynamics close to the crossing seam

www.newtonx.org

#### MAIN MENU

- 1. GENERATE INITIAL CONDITIONS
- 2. SET BASIC INPUT
- 3. SET GENERAL OPTIONS
- 4. SET NONADIABATIC DYNAMICS
- 5. GENERATE TRAJECTORIES AND SPECTRUM
- 6. SET STATISTICAL ANALYSIS
- 7. EXIT

```
Select one option (1-7): 5 <ENTER>
```

#### 9. Select the job options.

```
type: What do you want to do?
    1 - Generate spectrum
    2 - Select initial conditions for multiple initial states
    3 - Generate trajectories
    4 - Return to main menu
The current value of type is: 3
Enter the new value of type : <ENTER>
Setting type = 3
```

If for this first option you are asked for "kindjob" instead "type", this means you are using an old version of NEWTON-X. Contact the distributors to get an updated version of the program.

```
Would you like to apply energy and probability restrictions (y/n)? (default=n) vertex

nis: Initial state.
The current value of nis is: 1
Enter the new value of nis : <ENTER>
Setting nis = 1

nfs: Array of final states (coma or dash separated, e.g., 2-4 or 2,3,4).
For trajectories generation only one final state is allowed.
The current value of nfs is: 2
Enter the new value of nfs : 3 <ENTER>
Setting nfs = 3
```

The next keywords will allow setting the initial condition restrictions between 3.5 and 4 eV.

If nfs should be given as a 'space separated' list, this means that you are using an old version of NEWTON-X. Contact the distributors to get an updated version of the program.

```
screen: Energy restriction
       0 - don't apply any restriction
      1 - use the original energy restriction written in the final output files
      2 - apply new energy restriction
The current value of screen is: 0
Enter the new value of screen : 2 <ENTER>
Setting screen = 2
e_center: Center of the energy restriction.
           - value of the center of restriction
      ref n - use the vertical excitation of final output.nis.n file
The current value of e_center (eV) is: 0.0
Enter the new value of e center (eV) : 3.75 <ENTER>
Setting e center = 3.75
e var: Width of the energy restriction.
The current value of e_var (eV) is: 0.5
Enter the new value of e var (eV): 0.25 <ENTER>
Setting e var = 0.25
os condon: Oscillator strength:
-1 - try to read from final_output file.
 x - oscillator strength is always x (Condon approximation).
The current value of os_condon is: -1
Enter the new value of os_condon : <ENTER>
Setting os condon = -1
```

```
prob kind: Formula to calculate the transition probabilities:
        A - Einstein-coefficient A (spontaneous emission)
        B - Einstein-coefficient B (induced absorption or induced emission)
       F - Oscillator strength (photoabsorption cross section) ! NX < 1.2
        E - Fluorescence (radiative decay rate) ! Options for NX > 1.4
       F - Absorption (photoabsorption cross section) !
 The current value of prob_kind is: F
 Enter the new value of prob_kind : <ENTER>
 Setting prob_kind = F
 norm: Normalization of transition intensities:
       local - Use energy-restricted data set
       global - Use complete data set
 The current value of norm is: local
 Enter the new value of norm : <ENTER>
 Setting norm = local
 seed: Seed for the random number generation
        0 - a default random number seed is used
        1 - a randomized seed is used
       Any other positive integer is used as the random number seed
 The current value of seed is: 0
 Enter the new value of seed : <ENTER>
 Setting seed = 0
 Will the trajectories run in a batch system? n <ENTER>
        Processing data: This may take some minutes. Please, wait...
```

In general, you might want to submit this job to a batch system. In this case, answer "y" to "Will the trajectories run in a batch system?". You will be asked the name of the submission script and nxinp will look for it existence in the input directory. Files "pmold" and "pmoldew" in \$NX/../batch/directory are templates that can be adapted to your own batch system.

- 10. Exit nxinp.
- 11. Now the input directory should contain a new directory called TRAJECTORIES, which was created by nxinp.

```
> \frac{1s}{control.dyn} final output intcfl JOB NAD makedir.log mkd.inp TRAJECTORIES
```

12. Move to TRAJECTORIES and list the content. You will see that 2 directories named TRAJ1 to TRAJ2 were created. Each one of these directories contains a complete set of input files to run one independent trajectory with different initial conditions (geometry and velocities).

The number of TRAJn directories is controlled by the number of initial conditions in the final\_output file and by the energy restrictions imposed. In this case only two trajectories were created because our restriction  $3.75 \pm 0.25$  eV is a too low energy withdow to sample the  $S_2$  state. You can see a summary of the sampling process in makedir.log.

Each accepted initial condition card is split into a geom and veloc files that appear inside TRAJn. The TRAJn structure of directories (see Fig. 7) is very important in Newton-X. Several tools to control the jobs and to perform statistical analysis use it.

Each TRAJn directory can be copied to a different computer or submitted to a different node of a batch system. They should, however, be grouped again after having finished the dynamics calculations.

#### 3.3 Running NEWTON-X: dynamics simulations

13. Move to TRAJ1 and run this trajectory.

```
> cd TRAJ1
> $NX/moldyn.pl > moldyn.log &
```

14. Move to TRAJ2 and run that trajectory.

If the jobs should be submitted to a batch system you can either go to each TRAJn directory and run

```
> qsub pmold ! pmold is the submission script
or in the TRAJECTORIES directory you can run
> $NX/submit.pl
```

In this case, you will be asked the initial and final trajectory number that should be submitted, and the submission of all these trajectories will be done automatically.

For a discussion about how to visualize the results and how to perform a statistical analysis, see sections 7.5 and 7.6.

# 4. Initial conditions and spectrum simulation: TD-DFT – Gaussian 09

In this section, we will simulate absorption spectrum with GAUSSIAN09. The system is the five member heterocycle ring **thiophene** (e.g. IT) and ten singlet excited states will be included. The initial geometry distribution will be generated by a Wigner distribution in the ground vibrational state of the ground electronic state. The transition energies and moments will be also computed at TD-DFT( $\omega$ B97XD)/6-31G\*. Theoretical details about the excited states structure of IT can be found in Refs. [11, 12].

#### 4.1 Molecular structure optimization and geometry file creation

1. Chemical structure of the thiophene molecule:

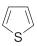

2. In the TUTORIAL directory (see section 1.3) create a subdirectory called 'OPT-DFT'

```
> mkdir OPT-DFT <ENTER>
```

- 3. In the directory 'OPT-DFT' prepare the input and run a geometry optimization calculation at DFT(ωB97XD)/6-31G\* level with GAUSSIAN 09. To do that, follow specific GAUSSIAN09 documentation (http://www.gaussian.com/g prod/g09.htm).
- 4. In the TUTORIAL directory create another subdirectory called THIOPHENE\_TDDFT\_SPEC:
- > mkdir THIOPHENE TDDFT SPEC <ENTER>
- 5. Once optimized the molecular structure move in the subdirectory called THIOPHENE\_TDDFT\_SPEC and create a file called 'thiophene.xyz' containing the optimized DFT geometry in XYZ format:

```
> <u>cd THIOPHENE_TDDFT_SPEC <ENTER></u>
```

> vi thiophene.xyz <ENTER>

9

```
1.192685
S
        0.000000
                                0.000000
        1.237296
                   -0.008625
                                0.000000
         0.713548
                   -1.267517
                                 0.000000
                   -1.267466
C
        -0.713772
                                0.000000
                   -0.008600
        -1.236952
                                 0.000000
```

```
H 2.279067 0.280785 0.000000

H 1.319826 -2.165766 0.000000

H -1.320853 -2.165283 0.000000

H -2.278765 0.280547 0.000000
```

- 6. Convert the optimized geometry (file name 'thiophene.xyz') into NEWTON-X format.
- > \$NX/xyz2nx < thiophene.xyz <ENTER>

```
The NEWTON-X geometry file is called 'geom' and looks like
     16.0
             0.00000000
                          2.25384801
                                       0.00000000
                                                   31.97207180
            2.33815059 -0.01629889
                                       0.00000000
      6.0
                                                   12.00000000
С
           1.34841030 -2.39526000
                                       0.00000000
                                                   12.00000000
      6.0
      6.0
           -1.34883360 -2.39516362
                                       0.00000000 12.00000000
С
      6.0
           -2.33750052 -0.01625164
                                       0.00000000
                                                  12.00000000
h
      1.0
            4.30681247 0.53060675
                                       0.00000000 1.00782504
      1.0
           2.49410968 -4.09270461
                                       0.00000000
                                                   1.00782504
           -2.49605043 -4.09179187
                                       0.00000000
                                                    1.00782504
h
      1.0
           -4.30624177 0.53015700
                                       0.00000000
      1.0
                                                    1.00782504
```

The second column contains the atomic number, and the following three columns contain the x, y and z coordinates in atomic units (Bohr). The last column contains the atomic masses, which can be eventually changed to simulate isotopic effects. The file can be freely formatted. The conversion back from Newton-X format to xyz can be done with.

```
> $NX/nx2xyz
```

After running this program, the xyz-format geometry is written to file 'geom.xyz'.

#### 4.2 Normal modes step

- 7. In the TUTORIAL directory create another subdirectory called 'FREQ-DFT' to run normal mode calculation:
- > mkdir FREQ-DFT <ENTER>
- 8. Move to this directory and copy the 'thiophene.xyz' file there.
- > cd FREQ-DFT <ENTER>
- > cp ../THIOPHENE TDDFT SPEC/thiophene.xyz . <ENTER>
- 9. Prepare the input and run a normal mode calculation at DFT(ωB97XD)/6-31G\* level with GAUSSIAN 09. To do that, follow specific GAUSSIAN 09 documentation (<a href="http://www.gaussian.com/g\_prod/g09.htm">http://www.gaussian.com/g\_prod/g09.htm</a>). The GAUSSIAN 09 output containing the normal modes and frequencies can have any name. Here we will suppose it is called "freq.out".

#### 4.3 Energy and transition moment input

10. The TUTORIAL directory now looks like:

```
> ls <ENTER>
FREQ-DFT OPT-DFT THIOPHENE_TDDFT_SPEC
```

11. Move to the directory 'THIOPHENE\_TDDFT\_SPEC' and create a new subdirectory called JOB\_AD.

```
> cd THIOPHENE TDDFT SPEC <ENTER>
> mkdir JOB AD <ENTER>
```

The directory <u>must</u> be named JOB AD since NEWTON-X will search for it.

12. Move into JOB\_AD and prepare two files named, 'basis' and 'gaussian.com' respectively. 'basis' contains the basis set information while 'gaussian.com' contains the TD-DFT Gaussian09 input, like:

```
> cd JOB AD <ENTER>
> vi basis <ENTER>
 6-31G*
> vi gaussian.com <ENTER>
 %chk=gaussian
 %rwf=gaussian
  %nproc=2
 mem=400mw
 #TD(NStates=10) 6-31G* wB97XD NoSymm
 thiophene wb97xd/6-31gs
 0
           0.000000 1.192685 0.000000
           1.237296 -0.008625 0.000000
   С
           0.713548 -1.267517 0.000000
           -0.713772 -1.267466
   С
                                  0.000000
                     -0.008600
           -1.236952
                                  0.000000
           2,279067
   Н
                      0.280785
                                  0.000000
           1.319826 -2.165766 0.000000
           -1.320853 -2.165283 0.000000
           -2.278765
                      0.280547
                                  0.000000
```

For Gaussian 09 calculations it is mandatory that the 'JOB\_AD' directory contains the above two files, 'basis' and 'gaussian.com'.

To prepare a GAUSSIAN09 input for single point calculation at TD-DFT(ωB97XD)/6-31G\* without symmetry, with ten singlet excited states, and transition moments (oscillator strengths) calculations follow the GAUSSIAN09 documentation (http://www.gaussian.com/g prod/g09.htm).

Before submitting running any Newton-X job is highly advisable to run the job in JOB\_AD directory just to test whether the input and outputs are OK. In the current case, just copy the content of the JOB\_AD into a test directory and run the Gaussian09 job. Check whether the roots and the oscillator strengths are computed and show reasonable values.

From a general point of view, at this stage we have:

- 1) optimized the molecular structure;
- 2) computed the normal modes;
- 3) converted the optimized structure file 'name.xyz' into NEWTON-X format 'geom';
- 4) created the directory (e.g. THIOPHENE\_TDDFT\_SPEC) in which the spectrum will be computed using the NEWTON-X program interfaced with GAUSSIAN09.

#### 4.4 **NEWTON-X** input

- 12. Move to directory TUTORIAL/THIOPHENE\_TDDFT\_SPEC and create a subdirectory called IC-TDDFT.
- > cd TUTORIAL/THIOPHENE TDDFT\_SPEC <ENTER>
  > mkdir IC-TDDFT <ENTER>
- 13. Move to this directory and copy the optimized DFT geometry file in NEWTON-X format (geom) there.

```
> cd IC-TDDFT <ENTER>
> cp ../geom . <ENTER>
```

14. Copy the JOB AD directory and the normal modes file into IC-TDDFT.

```
> cp -rf ../JOB AD .
> cp ../../FREQ-DFT/freq.out .
> ls <ENTER>
freq.out geom JOB_AD
! for a further check
> ls JOB_AD/ <ENTER>
basis gaussian.com
```

15. Run the nxinp program and select option 1: Generate initial conditions.

nxinp is the input tool for NEWTON-X. All input procedures, from the initial condition generation, through the dynamics inputs, to the statistical analysis options are performed with it.

> \$NX/nxinp

\_\_\_\_\_\_

#### NEWTON-X

### Newtonian dynamics close to the crossing seam www.newtonx.org

\_\_\_\_\_\_

#### MAIN MENU

- 1. GENERATE INITIAL CONDITIONS
- 2. SET BASIC INPUT
- 3. SET GENERAL OPTIONS
- 4. SET NONADIABATIC DYNAMICS
- 5. GENERATE TRAJECTORIES AND SPECTRUM
- 6. SET STATISTICAL ANALYSIS
- 7. EXIT

Select one option (1-7): 1 < ENTER >

#### 16. Select the adequate options for the initial condition properties.

nxinp will guide you through a set of questions. Each of them contains a short explanation and the available options. Most of times, the default value is the best option. To accept the default you can just press <ENTER>.

. . .

```
nact: Distribution:
```

- 1 Classic harmonic oscillator
- 2 Q/P-uncorrelated quantum harmonic oscillator (Wigner)
- 3 Q/P-correlated quantum harmonic oscillator
- 4 Pick points from previous dynamics
- 5 Random-velocities generation
- 6 Single point on a previous calculation

The current value of nact is: 2

Enter the new value of nact : <ENTER>

```
Setting nact = 2

numat: Number of atoms.
The current value of numat is: 9
Enter the new value of numat : <ENTER>
Setting numat = 9

npoints: Number of initial conditions to be generated
The current value of npoints is: 1
Enter the new value of npoints : 50 <ENTER>
Setting npoints = 50
```

npoints sets the number of initial conditions that should be generated. This number depends on how many points you want to compute to generate the spectrum and how many trajectories you want to simulate.

In real applications, you will need much more than 50 points. 500 may be a good number. You can also run several short jobs with few points in each one and merge them afterwards using the tool "merge\_initcond.pl". Thus, with 10 computers running 50 points each, you can quickly have 500 points. See in section 4.5 a note about how to split and merge the jobs.

```
file geom: File containing the equilibrium geometry.
The current value of file_geom is: 'geom'
Enter the new value of file geom : <ENTER>
Setting file geom = 'geom'
iprog: Read vibrational modes from:
      1 - GAMESS output
       2 - TURBOLMOLE output
       3 - COLUMBUS output
       4 - GAUSSIAN output
      5 - MOLDEN file
       6 - DFTB output
       7 - ACES2 output
The current value of iprog is: 2
Enter the new value of iprog : 4 <ENTER>
Setting iprog = 4
file nmodes: File containing the normal modes.
The current value of file_nmodes is: gaussian.log
Enter the new value of file nmodes : freq.out <ENTER>
anh_f: Multiply harmonic frequencies by this factor.
The current value of anh f is: 1
```

```
Enter the new value of anh f : <ENTER>
Setting anh_f = 1
chk_e: Restrict (or do not) the statistical distribution:
        0 - Do not check the energies.
        1 - Check the energies between states NIS and NFS.
The current value of chk e is: 0
Enter the new value of chk e : 1 <ENTER>
Setting chk e = 1
The next keywords define the restriction on the statistical distribution.
nis: Intial state (State in which the previous dynamics run. Ground state = 1.).
The current value of nis is: 1
Enter the new value of nis : <ENTER>
Setting nis = 1
nfs: Final state.
The current value of nfs is: 2
Enter the new value of nfs : 11 <ENTER>
Setting nfs = 11
```

The Wigner distribution will be generated in the ground electronic state (nis = 1) and transition energies between the ground and the tenth excited (nfs = 11) states will be computed. Indeed, with nfs = N, transition information for all states below N will also be computed and collected.

This large "de" implies that this restriction will not be used. It can be imposed later on.

```
2.1 - TURBOMOLE TDDFT
       2.2 - TURBOMOLE ADC2
       5 - DFTB
       6.5 - GAUSSIAN 09
       9 - DFT-MRCI
       10 - GAMESS MCSCF
       20 - HYBRID ENERGY
The current value of prog is: 1
Enter the new value of prog : 6.5 <ENTER> ! Gaussian09 TDDFT
Setting prog = 6.5
iseed: Random number seed.
       0 - default seed value.
       -1 - set random seed.
      >0 - (integer) set specific value for the seed.
The current value of iseed is: 0
Enter the new value of iseed : <ENTER>
Setting iseed = 0
lvprt: Print level.
      1 - standard level
      2 - debug level
The current value of lvprt is: 1
Enter the new value of lvprt : <ENTER>
Setting lvprt = 1
```

#### 17. Exit nxinp.

#### 4.5 Running NEWTON-X: initial conditions

18. Run the initial condition generation program.

```
> $NX/initcond.pl > initcond.log &
```

In general, with  $chk_e = 1$ , you might want to submit this job to a batch system. Files "pini" and "pini-ew" in NX/../batch/directory are templates that can be adapted to your own batch system.

#### Splitting and merging jobs:

To split the job among several computers, just prepare the input as it was done until here.

#### Then run

```
> $NX/split initcond.pl
```

This program will create a directory called INITIAL\_CONDITIONS and inside it a series a sequence of subdirectories called I1, I2, ..., each one containing a complete set of input files.

Copy each directory to a different computer and run the job normally.

To merge the jobs, after the calculations, copy the directories I1, I2, ... back to INITIAL CONDITIONS directory and from inside this directory run

```
> $NX/merge initcond.pl
```

This program will ask the number of jobs to be merged and it will create a new directory called I\_merged with merged results. Move to this directory and proceed with the spectrum simulation as explained below.

#### 4.6 Checking the results

19. Normal job termination is indicated in the end of initcond.log file by:

- 20. The main information is written to the final output file.
- 21. Each final\_ouput.1.# file (# = 1,11 in this case) contains the same 50 geometries and velocities generated according to the Wigner distribution. For instance, final\_output.1.2 contains transition energies and oscillator strengths to excitations into state 2 (first excited state  $S_1$ ), while final\_output.1.3 contains the same information to excitations into state 3 (second excited state  $S_2$ ) and so on.

#### 4.7 Generating the spectrum

22. Go to directory TUTORIAL/THIOPHENE\_TDDFT\_SPEC and create the directory SPECTRUM.

```
> mkdir SPECTRUM !This name is not compulsory.
```

23. Move to this directory and copy each final output files there.

```
> cd SPECTRUM <ENTER>
> cp ../IC_TDDFT/final_output* . <ENTER>
```

- 24. Run nxinp and select option 5: "Generate Trajectories and Spectrum".
- > \$NX/nxinp

- 1. GENERATE INITIAL CONDITIONS
- 2. SET BASIC INPUT

- 3. SET GENERAL OPTIONS
- 4. SET NONADIABATIC DYNAMICS
- 5. GENERATE TRAJECTORIES AND SPECTRUM
- 6. SET STATISTICAL ANALYSIS
- 7. EXIT

```
Select one option (1-7): 5 <ENTER>
```

#### 25. Go through the next options.

```
type: What do you want to do?
    1 - Generate spectrum
    2 - Select initial conditions for multiple initial states
    3 - Generate trajectories
    4 - Return to main menu
The current value of type is: 3
Enter the new value of type : 1 <ENTER>
Setting type = 1
```

If for this first option you are asked for "kindjob" instead "type", this means you are using an old version of NEWTON-X. Contact the distributors to get an updated version of the program.

```
nis: Initial state.

The current value of nis is: 1

Enter the new value of nis : <ENTER>

Setting nis = 1

nfs: Array of final states (coma or dash separated, e.g., 2-4 or 2,3,4).

For trajectories generation only one final state is allowed.

The current value of nfs is: 2

Enter the new value of nfs : 2-11 <ENTER> !Spectrum including each state

Setting nfs = 2-11
```

If nfs should be given as a 'space separated' list, this means that you are using an old version of NEWTON-X. Contact the distributors to get an updated version of the program.

```
screen: Energy restriction
    0 - don't apply any restriction
    1 - use the original energy restriction written in the final_output files
    2 - apply new energy restriction
The current value of screen is: 0
Enter the new value of screen : <ENTER>
Setting screen = 0
os_condon: Oscillator strength:
    -1 - try to read from final_output file.
    x - oscillator strength is always x (Condon approximation).
The current value of os_condon is: -1
Enter the new value of os_condon : <ENTER>
Setting os condon = -1
```

If the oscillator strength is not available but the transition energy is, it is still possible to simulate the spectrum by giving a value to the oscillator strength in os\_condon option. In this case, all transitions will be computed with the same oscillator strength. For only one final state this option is not bad, but it can be completely inadequate when more than one final state is selected.

```
prob kind: Formula to calculate the transition probabilities:
       A - Einstein-coefficient A (spontaneous emission)
       B - Einstein-coefficient B (induced absorption or induced emission)
       E - Fluorescence (radiative decay rate)
       F - Absorption (photoabsorption cross section)
The current value of prob_kind is: F
Enter the new value of prob kind : <ENTER>
Setting prob kind = F
norm: Normalization of transition intensities:
       local - Use energy-restricted data set
       global - Use complete data set
The current value of norm is: local
Enter the new value of norm : <a href="ENTER"><= Note: 1 with no energy restriction, doesn't</a>
Setting norm = local
                                        ! matter.
seed: Seed for the random number generation
       0 - a default random number seed is used
       1 - a randomized seed is used
       Any other positive integer is used as the random number seed
The current value of seed is: 0
Enter the new value of seed : <ENTER>
Setting seed = 0
```

"delta" is possibly the only option that you need to play with. It controls the width of the gaussian curve attributed to each one of the 100 transitions (50 initial conditions  $\times$  2 final states).

```
temp: Temperature.
The current value of temp (K) is: 0
Enter the new value of temp (K) : <ENTER>
nref: Refraction index.
The current value of nref is: 1
Enter the new value of nref : <ENTER>
eps: Distance between consecutive points in the spectrum.
The current value of eps (eV) is: 0.005
Enter the new value of eps (eV) : <ENTER>
Setting eps = 0.005
kappa: The range of the spectrum is defined between
Emin-kappa*delta and Emax+kappa*delta, where kappa is an integer.
The current value of kappa is: 3
Enter the new value of kappa : <ENTER>
Setting kappa = 3
Processing data: This may take some minutes. Please, wait...
```

#### 26. Exit nxinp.

27. The simulated cross section using a Lorentzian line shape with phenomenological broadening  $\delta$ = 0.05 eV is written to cross-section.dat. Looking in this file, we see:

```
! DE/eV lambda/nm sigma/A^2 +/-error/A^2 
5.1006 2.4308E+02 0.00477581 0.00049100
```

| 5.1056 | 2.4284E+02 | 0.00491096 | 0.00053555 |
|--------|------------|------------|------------|
| 5.1106 | 2.4260E+02 | 0.00505910 | 0.00058786 |
| 5.1156 | 2.4236E+02 | 0.00522267 | 0.00064969 |
| 5.1206 | 2.4213E+02 | 0.00540474 | 0.00072344 |
| 5.1256 | 2.4189E+02 | 0.00560926 | 0.00081227 |
| 5.1306 | 2.4166E+02 | 0.00584135 | 0.00092032 |
| 5.1356 | 2.4142E+02 | 0.00610763 | 0.00105312 |
| 5.1406 | 2.4119E+02 | 0.00641675 | 0.00121801 |
| 5.1456 | 2.4095E+02 | 0.00677996 | 0.00142465 |
| 5.1506 | 2.4072E+02 | 0.00721155 | 0.00168546 |
| 5.1556 | 2.4048E+02 | 0.00772885 | 0.00201555 |
|        |            |            |            |

. . .

#### 28. Run GNUPLOT to visualize the spectrum.

#### > gnuplot

gnuplot> plot 'cross-section.dat' using 1:3 with lines

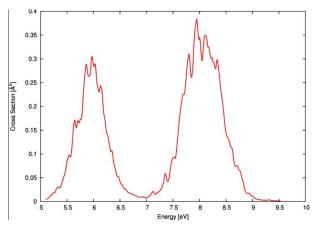

Fig. 2. Photoabsorption cross section in  ${\rm \AA^2.molecule^{-1}}$  as a function of the excitation energy in electron-Volts of 1T ( $\omega {\rm B97XD/6-31G^*}$ ).

Your spectrum should not look exactly the one in Fig. 2. This one was done with 300 points instead 50.

# 5. Surface hopping dynamics: TD-DFT– Gaussian 09

In this section, we will prepare the inputs and run dynamics simulations. The system is thiophene ring (IT) and the dynamics will be initiated in the second excited state (state 3,  $S_2$ ).

The initial conditions were generated in Chapter 4 of this tutorial. The surface hopping<sup>[10]</sup> dynamics will be performed at TDDFT level using GAUSSIAN 09. The trajectory time will be 300 fs with 0.5 fs time step.

The TDDFT will use the  $\omega$ B97XD functional and the 6-31G\* basis set. The dynamics will start in S<sub>2</sub>, with initial conditions selected in the interval 5.5 to 6.5 eV.

(An energy width of  $\pm 0.5$  eV allows to generate trajectories belonging to the whole first absorption band, see Fig. 2. This will generate a large number of trajectories and, for practical reasons, only few of them will be computed and analyzed in this tutorial).

#### 5.1 Copying the initial conditions

1. Go to TUTORIAL directory create a subdirectory called THIOPHENE TDDFT DYN:

```
> mkdir THIOPHENE_TDDFT_DYN <ENTER>
```

2. Move to this directory and copy the initial conditions file for the first excited state there.

- 3. Create a subdirectory called JOB AD.
- 4. check the content of the THIOPHENE TDDFT DYN directory:

```
> ls <ENTER>
final output geom JOB AD
```

The directory <u>must</u> be named JOB AD since NEWTON-X will search for it.

#### 5.2 Preparing electronic structure input

5. Move to JOB\_AD and create the file 'basis' and the input file 'gaussian.com' for single point TDDFT/ωB97XD/6-31G\* calculation. Use C<sub>1</sub> point group (no symmetry) and request the calculation of three excited states specifying we are interesting in the second root (i.e. S<sub>2</sub>).

```
> ls <ENTER>
basis gaussian.com
> cat gaussian.com
%chk=gaussian
%rwf=gaussian
%nproc=2
#TD(NStates=3,Root=2) 6-31G* wB97XD scf(MaxCycle=512) NoSymm
thiophene wb97xd/6-31gs
         1

      0.000000
      1.192685
      0.000000

      1.237296
      -0.008625
      0.000000

      0.713548
      -1.267517
      0.000000

               -0.713772 -1.267466 0.000000
               -1.236952 -0.008600 0.000000
     С
                2.279067 0.280785
1.319826 -2.165766
                                                  0.000000
     Η
                                                  0.000000
              -1.320853 -2.165283 0.000000
     Н
     H -1.320633 -2.163263 0.000000
H -2.278765 0.280547 0.000000
```

Before submitting running any Newton-X job is highly advisable to run the job in JOB\_AD directory just to test whether the input and outputs are OK. In the current case, just copy the content of the JOB\_AD into a test directory and run the GAUSSIAN 09 job. Check whether the three roots are computed and show reasonable values.

# 5.3 **NEWTON-X** input

#### 6. Run nxinp.

> \$NX/nxinp

NEWTON-X

Newtonian dynamics close to the crossing seam

www.newtonx.org

MAIN MENU

- 1. GENERATE INITIAL CONDITIONS
- 2. SET BASIC INPUT
- 3. SET GENERAL OPTIONS
- 4. SET NONADIABATIC DYNAMICS
- 5. GENERATE TRAJECTORIES AND SPECTRUM
- 6. SET STATISTICAL ANALYSIS
- 7. EXIT

```
Select one option (1-7): 2 <ENTER>
```

7. Select option 2: "set basic input" and answer the questions to set the dynamics options.

```
nat: Number of atoms.
The current value of nat is: 9
Enter the new value of nat : <ENTER>
Setting nat = 9
nstat: Number of states.
The current value of nstat is: 2
Enter the new value of nstat : 3 <ENTER> ! 3 states will be computed
Setting nstat = 3
nstatdyn: Initial state (1 - ground state).
The current value of nstatdyn is: 3
Enter the new value of nstatdyn : <ENTER> ! dynamics will start in state 3 (e.g.
S_2)
Setting nstatdyn = 3
dt: Time step for the classical equations.
The current value of dt (fs) is: 0.5
Enter the new value of dt (fs) : <ENTER>
Setting dt = 0.5
tmax: Total duration of the trajectory.
The current value of tmax (fs) is: 100
Enter the new value of tmax (fs) :300 <ENTER>
Setting tmax = 300
prog: Quantum chemistry program and method
       0 - ANALYTICAL MODEL
        1 - COLUMBUS
       2.0 - TURBOMOLE CC2
        2.1 - TURBOMOLE TDDFT
        2.2 - TURBOMOLE ADC2
           - ACES2 EOM-CCSD (in development)
          - MOPAC (in development)
           - DFTB
        6.0 - GAUSSIAN(03) CASSCF
        6.5 - GAUSSIAN(09) TDDFT
           - TINKER
       8 - DFTB+
       10.0 - GAMESS
       10.1 - GAMESS ARBITRARY ADIABATIC METHOD
        20 - HYBRID GRADIENT
The current value of prog is: 1
Enter the new value of prog : 6.5 <ENTER>
Setting prog = 6.5
thres: Threshold to initiate nonadiabatic coupling calculation.
         0 - Only adiabatic dynamics.
        100 - Only nonadiabatic dynamics
The current value of thres (eV) is: 100
Enter the new value of thres (eV) : <ENTER>
Setting thres = 100
Would you like to generate internal coordinate file? (default=y) y <ENTER>
```

8. In the main nxinp menu you have the option to set more general options if you select either option 3 or option 4. Normally, this is not necessary and the default values are good enough.

### 9. Select option 5: "generate trajectories and spectrum".

```
NEWTON-X

Newtonian dynamics close to the crossing seam

www.newtonx.org
```

#### MAIN MENU

- 1. GENERATE INITIAL CONDITIONS
- 2. SET BASIC INPUT
- 3. SET GENERAL OPTIONS
- 4. SET NONADIABATIC DYNAMICS
- 5. GENERATE TRAJECTORIES AND SPECTRUM
- 6. SET STATISTICAL ANALYSIS
- 7. EXIT

```
Select one option (1-7): 5 <ENTER>
```

#### 10. Select the job options.

```
type: What do you want to do?
    1 - Generate spectrum
    2 - Select initial conditions for multiple initial states
    3 - Generate trajectories
    4 - Return to main menu
The current value of type is: 3
Enter the new value of type : <ENTER>
Setting type = 3
```

If for this first option you are asked for "kindjob" instead "type", this means you are using an old version of NEWTON-X. Contact the distributors to get an updated version of the program.

```
Would you like to apply energy and probability restrictions (y/n)? (default=n)_y <a href="mailto:kenter"><u>venter</u></a>

nis: Initial state.
The current value of nis is: 1
Enter the new value of nis : <a href="mailto:kenter"><u>venter</u></a>
Setting nis = 1

nfs: Array of final states (coma or dash separated, e.g., 2-4 or 2,3,4).
For trajectories generation only one final state is allowed.
The current value of nfs is: 2
Enter the new value of nfs : 3 <a href="mailto:kenter"><u>3 < ENTER></u></a>
Setting nfs = 3
```

The next keywords will allow setting the initial condition restrictions between 5.5 and 6.5 eV.

If nfs should be given as a 'space separated' list, this means that you are using an old version of NEWTON-X. Contact the distributors to get an updated version of the program.

```
screen: Energy restriction
        0 - don't apply any restriction
        1 - use the original energy restriction written in the final output files
        2 - apply new energy restriction
The current value of screen is: 0
Enter the new value of screen : 2 <ENTER>
Setting screen = 2
 e_center: Center of the energy restriction.
            - value of the center of restriction
       ref n - use the vertical excitation of final output.nis.n file
The current value of e_center (eV) is: 0.0
Enter the new value of e_center (eV) : 6.0 <ENTER>
Setting e center = 6.0
e var: Width of the energy restriction.
The current value of e var (eV) is: 0.5
Enter the new value of e var (eV) : <ENTER>
Setting e var = 0.5
os condon: Oscillator strength:
-1 - try to read from final output file.
  x - oscillator strength is always x (Condon approximation).
The current value of os_condon is: -1
Enter the new value of os condon : <ENTER>
Setting os condon = -1
prob kind: Formula to calculate the transition probabilities:
        A - Einstein-coefficient A (spontaneous emission)
        B - Einstein-coefficient B (induced absorption or induced emission)
        E - Fluorescence (radiative decay rate)
        F - Absorption (photoabsorption cross section)
The current value of prob kind is: F
Enter the new value of prob_kind : <ENTER>
Setting prob_kind = F
norm: Normalization of transition intensities:
       local - Use energy-restricted data set
       global - Use complete data set
The current value of norm is: local
Enter the new value of norm : \langle ENTER \rangle
Setting norm = local
 seed: Seed for the random number generation
        0 - a default random number seed is used
        1 - a randomized seed is used
       Any other positive integer is used as the random number seed
The current value of seed is: 0
Enter the new value of seed : <ENTER>
Setting seed = 0
 Will the trajectories run in a batch system? n <ENTER>
        Processing data: This may take some minutes. Please, wait...
```

In general, you might want to submit this job to a batch system. In this case, answer "y" to "Will the trajectories run in a batch system?". You will be asked the name of the submission script and nxinp will look for it existence in the input directory. Files "pmold" and "pmoldew" in \$NX/../batch/directory are templates that can be adapted to your own batch system.

- 11. Exit nxinp.
- 12. Now the input directory should contain a new directory called TRAJECTORIES, which was created by nxinp.

```
> 1s control.dyn final_output geom intcfl JOB_AD makedir.log mkd.inp TRAJECTORIES
```

13. Move to TRAJECTORIES and list the content. You will see that 176 directories named TRAJ1, TRAJ2, ..., TRAJ176 were created. Each one of these directories contains a complete set of input files to run one independent trajectory with different initial conditions (geometry and velocities).

The number of TRAJn directories is controlled by the number of initial conditions in the final\_output file and by the energy restrictions imposed.

Each accepted initial condition card is split into a geom and veloc files that appear inside TRAJn. The TRAJn structure of directories (see Fig. 7) is very important in Newton-X. Several tools to control the jobs and to perform statistical analysis use it.

Each TRAJn directory can be copied to a different computer or submitted to a different node of a batch system. They should, however, be grouped again after having finished the dynamics calculations.

# 5.4 Running NEWTON-X: dynamics simulations

14. Move to TRAJ1 and run this trajectory.

```
> cd TRAJ1
> $NX/moldyn.pl > moldyn.log &
```

15. Move to TRAJ2 and run that trajectory; redo the same until TRAJ10.

If the jobs should be submitted to a batch system you can either go to each TRAJn directory and run

```
> <u>qsub pmold</u> ! pmold is the submission script
or in the TRAJECTORIES directory you can run
```

> \$NX/submit.pl

In this case, you will be asked the initial and final trajectory number that should be submitted, and the submission of all these trajectories will be done automatically.

# 5.5 Checking the results

- 16. For each TRAJn, the dynamics output is in three directories:
  - a. RESULTS: the dynamics information;
  - b. INFO RESTART: stored information to restart the trajectory;

c. DEBUG: error messages, convergence information and additional electronic structure files like molecular orbital files.

and the content of each TRAJn directory looks like:

```
> ls TRAJ1/
  control.dyn DEBUG geom INFO_RESTART intcfl JOB_AD moldyn.log RESULTS
veloc
```

17. Go to directory TRAJ1/RESULTS.

```
> cd TRAJ1/RESULTS
```

18. If it finished with error, nx.log should finish like:

```
moldyn.pl: ::ERROR:: step = 123 time = 61.5 fs
Trying to save TEMP directory to ../DEBUG
```

In this example, the job finished with error after 123 steps (61.5 fs). The last Gaussian09 calculation was written into TRAJ1/DEBUG/TEMP and you can check what was wrong. More error messages are also written to DEBUG/runnx.error file.

19. If the job ended normally, the file nx.log should finish with:

20. Plot the energies (Fig. 8):

```
> $NX/plot
Number of states: 3
```

The energy information used by plot program is in the file RESULTS/en.dat. It looks like:

```
!Time(fs) E0 (au)
                              E1 (au)
                                              E2 (au)
                                                            E(current)(au)
                                                                                 Et.ot.
                                              -552.668582 -552.668582
-552.674932 -552.674932
            -552.894216
-552.900033
                             -552.674187
-552.680213
                                                                              -552.649141
-552.649355
     0.00
     0.50
                                             -552.674932
                           -552.685933
-552.689155
-552.689465
     1.00
            -552.905180
                                             -552.680921
                                                              -552.680921
                                                                               -552.649487
                                            -552.684274
-552.684475
            -552.907398
-552.906227
                                                                              -552.649503
-552.649437
                                                              -552.684274
     2.00
                                                              -552.684475
     2.50
            -552.902523
                             -552.687756
                                             -552.682277
                                                              -552.682277
                                                                               -552.649348
                             -552.685315
-552.683324
-552.682629
-552.683658
                                             -552.678932
-552.675698
     3.00
            -552.897612
                                                              -552.678932
                                                                               -552.649260
                                                              -552.675698
                                                                               -552.649198
     3.50
            -552.892784
                                              -552.673522
                                                              -552.673522
     4.00
            -552.888995
                                                                               -552.649162
            -552.886775
                                              -552.672935
                                                              -552.672935
                                                                               -552.649155
     5.00
             -552.886234
                             -552.686446
                                              -552.674047
                                                              -552.674047
                                                                               -552.649172
     5.50
             -552.887131
                             -552.690695
                                              -552.676617
                                                              -552.676617
                                                                               -552.649199
     6.00
             -552.888979
                             -552.695879
                                              -552.680169
                                                              -552.680169
                                                                               -552.649241
                                              -552.684037
     6.50
            -552.891112
                             -552.701298
                                                              -552.684037
                                                                               -552.649291
```

If you give one more state (4, in this example), the total energy is also printed.

You can run plot program for a sequence of trajectories either to see them on screen or only to generate pictures. To do so, go to TRAJECTORIES directory and run:

```
> $NX/plotall
```

In GNUPLOT the basic script (plot.gpi) can be:

```
set terminal postscript enhanced color solid
set xlabel 'time / fs'
set ylabel 'Energy / Hertree'
set key right bottom
```

```
plot\
'en.dat' u 1:2 t 'S_{0}'  w p pt 6 ps 2, \
'en.dat' u 1:3 t 'S_{1}'  w p pt 6 ps 2, \
'en.dat' u 1:4 t 'S_{2}'  w p pt 6 ps 2, \
'en.dat' u 1:5 t 'current' w p pt 7 lt 7 ps 2
```

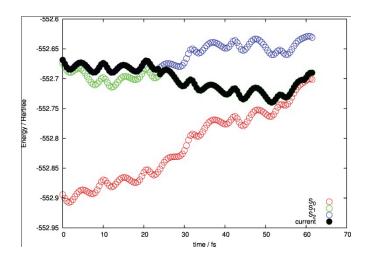

Fig. 3. Potential energies of the three states  $(S_0, S_1 \text{ and } S_2)$  for TRAJ1, as a function of time plotted with GNUPLOT. The black circles indicate the current state of the system at each time step.

#### 21. Visualize the dynamics:

```
> molden dyn.mld &
```

dyn.mld file is a simple multiple-xyz format file with all geometries along the trajectory. It can be opened by most of programs for dynamics visualization. One good option is VMD (www.ks.uiuc.edu/Research/vmd), which allow a quite complete control of the time line and excellent rendering quality.

To save disk space, dyn.mld is not automatically created starting from NEWTON-X version 1.2.5. In these new versions, you can get the xyz file by moving to the RESULTS directory and running

```
> $NX/dynout2xyz.pl
```

A file called dyn.xyz (multiple xyz format) is created and can be visualized with programs like Molden or VMD.

22. Geometry, velocities, energies and other quantities are written in a more verbose way in file dyn.out.

The first time-step looks like:

```
 s \qquad 16.0 \qquad -0.01344068 \qquad 2.19466790 \qquad -0.00363459 \qquad 31.97207180 
     6.0 2.40677418 0.05835506 -0.07775881 12.00000000
 С
             1.36330143
-1.44655585
                            -2.41575449 0.06668980 12.00000000
-2.34258424 -0.07326877 12.00000000
      6.0
 C
            -1.44655585 -2.34258424 -0.07326877 12.00000000
-2.27564538 0.01234952 0.03977154 12.00000000
       6.0
      6.0
 С
            4.17763770 0.69542380 0.53765428 1.00782504
 h
      1.0
h 1.0 2.43927573 -3.87923298 -0.16835954 1.00782504
h 1.0 -2.52844608 -4.11962585 0.27288499 1.00782504
h 1.0 -4.22150801 0.40278622 0.04398443 1.00782504
  Initial velocity:
   -0.00008485 0.00001268 -0.00004137
   -0.00023103 -0.00003321 0.00016062
   -0.00023973
                                -0.00007019
    0.00029570 0.00058595 -0.00009650
    0.00014906 -0.00028854 0.00109718
   0.00106823 -0.00159003 0.00048862
   -0.00002047 0.00060141 0.00140778
-0.00063164 -0.00057783 0.00158049
                                  0.00158049
    Time Etot Ekin Epot E0, E1, ...

0.0 -552.649141 0.019442 -552.894216 -552.674187 -552.668582
%
Etot variation = 0.000000 au Worse conservation = 0.000000 au
```

#### The last time-step looks like:

```
STEP123Molecular dynamics on state 2TIME = 61.50 fsType of dyn. = 4N. of hoppings = 1N. of rejec. hoppings = 1
 New geometry:
 s 16.0 0.70340260 3.07317235 -0.05504104 31.97207180
            2.29325059 0.25270304 -0.16881052 12.00000000
      6.0
      6.0
            0.91275966 -2.38661106 0.23034902 12.00000000
 С
                                      -0.00236842
     6.0
            -1.57197537
                         -3.13649503
                                                     12.00000000
 С
                                       -U.UU236842 12.00000000
0.14777090 12.00000000
           -3.42722163 -1.43306138
 С
      6.0
     1.0
            4.12022179 -0.25329381 -0.44739620
                                                     1.00782504
 h
h 1.0 2.12132046 -4.26057143 0.63263093 1.00782504
h 1.0 -1.83590406 -5.26397036 -0.16118117 1.00782504
     1.0 -5.30394868 -0.89750746 0.23519054 1.00782504
 New velocity:
   0.00036909
               0.00043416 0.00004654
   -0.00024132 0.00006964 -0.00064342
   0.00032666 -0.00049094 0.00045817
   -0.00001929
                -0.00003415
                             -0.00032210
   -0.00071953 -0.00073804
                             0.00044689
   0.00076679 0.00128969 0.00193094
  -0.00311104 0.00164735 -0.00003364
  -0.00068100 -0.00061212 0.00012677
   -0.00087992 -0.00184894 -0.00239036
                                  Epot E0, E1, ...
    Time Etot
                    Ekin
    61.50 -552.627499 0.062561 -552.701426 -552.690060 -552.630923
Etot variation = 0.003809 au Worse conservation = 0.021642 au
Wave function state 1: Wave function state 2:
                               0.00000000000000
                                                       0.00000000000000
                        0.57219705163435
                                                    -0.82011522798407
 Wave function state 3:
                              0.00115939315479
                                                     -0.00045026337002
```

-----

"Etot variation" gives  $E_{tot}(t)$ - $E_{tot}(t-\Delta t)$ . When this quantity is larger than a threshold, the trajectory breaks with "Etot\_jump" error message. This threshold can be controlled with the keyword "Etot\_jump" in the advanced input.

"Worse conservation" gives  $MAX[E_{tot}(t)-E_{tot}(0)]$  until time t. When this quantity is larger than a threshold, the trajectory breaks with "Etot\_drift" error message. This threshold can be controlled with the keyword "Etot\_drift" in the advanced input.

In surface hopping approach, the time-dependent wavefunction is written as: $^{[10]}$ 

$$\Psi(t) = \sum_{n=1}^{Nstat} \chi_n(t) \psi_i(\mathbf{R}(t)),$$

where  $\psi_i$  is the electronic wavefunction (in the adiabatic representation, in this example). The time-dependent coefficients  $\chi_n$  are complex numbers: The real and imaginary parts of them are given in dyn.out. For example, the line in the last time-step means

```
Wave function state 2: 0.57219705163435 -0.82011522798407 \operatorname{Re}(\chi_0) = 0.572197 and \operatorname{Im}(\chi_0) = -0.82011
```

The normalization of these coefficients is an important check of the quality of the dynamics and it will be discussed below.

23. Energy information is also written in a different format in file typeofdyn.log. It looks like:

```
Time = 22.50 Threshold=**** PES = 3 DE_inf = 0.39 DE_sup = ----- Type = 2 Next type = 2
Time = 23.00 Threshold=**** PES = 3 DE_inf = 0.37 DE_sup = ----- Type = 2 Next type = 2
Time = 23.50 Threshold=**** PES = 3 DE_inf = 0.34 DE_sup = ----- Type = 2 Next type = 2
Time = 24.00 Threshold=**** PES = 2 DE_inf = 4.32 DE_sup = 0.31 Type = 2 Next type = 4
Time = 24.50 Threshold=**** PES = 2 DE_inf = 4.26 DE_sup = 0.28 Type = 4 Next type = 4
Time = 25.00 Threshold=**** PES = 2 DE_inf = 4.19 DE_sup = 0.26 Type = 4 Next type = 4
```

At time 23.50 fs the molecule was on surface 3 ( $S_2$ ). The energy gap to  $S_1$  DE\_inf was 0.34 eV. At time 24.00 fs, the molecule was on surface 2 ( $S_1$ ), therefore a surface hopping took place. The energy gap with  $S_0$  was 4.32eV and with  $S_2$  was 0.31eV.

- 24. Gradients, oscillator strengths and non-adiabatic coupling vectors and log information are written to nx.log (and also in the standard output).
- 25. The information about the integration of the time dependent Schrödinger equation is in sh.out file. It looks like:

NEWTON-X keeps two related time lines. The first is composed by the steps used to integrate the Newton's equations. For step n, the time is  $n.\Delta t$  ( $\Delta t = 0.5$  fs in this example). The second

time line is counted in substeps, which are used to integrate the time-dependent Schrödinger equation. The number of substeps per step is defined by keyword "ms", which can be changed in the advance input. The default is ms = 20. At the end of a trajectory with N steps, we will have N.ms substeps.

At the substep 941, still during step 48, with the molecule still on surface 3  $(S_2)$ , the population of the second excited state  $(S_2)$  was:

$$\left|\chi_2\right|^2 = 0.896560988$$
.

The population is defined as the diagonal terms of the matrix  $\chi_i \chi_j^*$ . These terms are written in sh.out. Note that

$$\sum_{n=1}^{Nstat} \left| \chi_n \right|^2 = 1.$$

The normalization factor is also printed there ("Total pop"). When it deviates more than "pop\_dev" (a keyword defined in the advance input, whose default is 0.05), the job breaks with an error message.

The inner products of the nuclear velocity and the non-adiabatic coupling vectors, which are proportional to the hopping probability, are also printed:

- $\mathbf{v} \cdot \mathbf{h}_{10} = 0.000000$ ,
- $\mathbf{v} \cdot \mathbf{h}_{20} = 0.000000$ ,
- $\mathbf{v} \cdot \mathbf{h}_{21} = -0.001959.$

## 26. The hopping probability is written in tprob file. It looks like:

| ran | dom number | substep | step | probabilities |             |             |
|-----|------------|---------|------|---------------|-------------|-------------|
|     |            |         |      |               |             |             |
| 0   | .511167348 | 945     | 48   | 0.000000000   | 0.001554715 | 0.000000000 |
| 0   | .001460153 | 946     | 48   | 0.00000000    | 0.001609113 | 0.000000000 |
| 0   | .834699438 | 1068    | 54   | 0.00000000    | 0.000000000 | 0.000046495 |
| 0   | .894276913 | 1069    | 54   | 0.00000000    | 0.000000000 | 0.000111712 |
|     |            |         |      |               |             |             |

*In the substep 945 (during step 48), the hopping probabilities were:* 

 $P_{2\to 0} = 0.0000000000$ 

 $P_{2\rightarrow 1} = 0.001554715$ ,

 $P_{2\to 2} = 0.0000000000$ .

These probabilities were compared with the random number 0.511167348 to decide whether a hopping occurs or not. Since the random number was larger than the probabilities, the molecule stays on  $S_2$  surface in the next substep (946).

In the substep 946, the random number (0.001460153) was smaller than  $P_{2\rightarrow 1}$  (0.001609113), therefore the molecules hops to surface  $S_1$ .

In the fewest-switches approach under adiabatic representation, the hopping probability from state j to state i is given by:

$$P_{j\to i}(t) = \begin{cases} -2\frac{\operatorname{Re}\left(\chi_{i}^{*}\chi_{j}e^{i\gamma_{ji}}\right)}{\left|\chi_{jj}\right|^{2}}\mathbf{v}(t)\cdot\mathbf{h}_{ji}(t)\delta t, & \text{if } P_{j\to i} > 0.\\ 0, & \text{if } P_{j\to i} \leq 0. \end{cases}$$

*In this equation,*  $\delta t = \Delta t/ms$ . *Due to this definition, the probability becomes zero for some time* intervals (not reported in the above example...have a look by yourself in the tprob file!).

27. Points close to conical intersections (energy gaps smaller than "e ci", which is keyword defined in advanced input. The default is 0.2 eV) are written to "report.ci" file.

#### 5.6 Statistical analysis of the trajectories

- 28. After running your trajectories, you can perform a series of statistical analysis on them.
- 29. Go to TRAJECTORIES directory, run nxinp, and select option 6: "Set statistical analysis".

NEWTON-X Newtonian dynamics close to the crossing seam www.newtonx.org MAIN MENU 1. GENERATE INITIAL CONDITIONS

- 2. SET BASIC INPUT
- 3. SET GENERAL OPTIONS
- 4. SET NONADIABATIC DYNAMICS
- 5. GENERATE TRAJECTORIES AND SPECTRUM
- 6. SET STATISTICAL ANALYSIS
- 7. EXIT

Select one option (1-7): 6 <ENTER>

30. First, perform a general diagnostic of errors.

```
What do you want to do?
        {\bf 1} - Generate input for diagnostic (only statistics on errors)
        2 - Generate input for statistical analysis (statistics on wavefunction,
energies, etc.)
        3 - Return to main menu
        Enter the option (default = 1): 1 <ENTER>
```

```
ad: Path to the trajectories. The default is the current directory.
The current value of ad is: /home/TUTORIAL/THIOPHENE TDDFT DYN S2/TRAJECTORIES
Enter the new value of ad : <ENTER>
Setting ad = /home/TUTORIAL/THIOPHENE TDDFT DYN S2/TRAJECTORIES
itraj: Initial trajectory to be checked.
The current value of itraj is: 1
Enter the new value of itraj : \langle \text{ENTER} \rangle
Setting itraj = 1
ftraj: Final trajectory to be checked. There is not sensible default value.
The current value of ftraj is:
Enter the new value of ftraj : 10 < ENTER >  ! We run 10 trajs out of 176 generated
Setting ftraj = 10
tmin: Initial time. It must be common to all trajectories.
The current value of tmin (fs) is: 0.0
Enter the new value of tmin (fs) : \langle ENTER \rangle
Setting tmin = 0.0
Etot dev: Maximal allowed total energy variation.
The current value of Etot dev (eV) is: 0.5
Enter the new value of Etot_dev (eV) : <ENTER>
Setting Etot_dev = 0.5
pop_dev: Maximal allowed variation in the norm of the adiabatic population.
The current value of pop dev is: 0.1
Enter the new value of pop dev : 0.05 <ENTER>
Setting pop_dev = 0.05
```

#### 31. Exit nxinp and run:

#### > \$NX/diagnostic.pl

32. The result is the file diag.log. It contains a summary of what happened to the trajectories. It looks like:

```
DIAGNOSTIC OF NEWTON-X TRAJECTORIES
Diagnostic of trajectories 1 to 10
Path to the trajectories: /home/TUTORIAL/THIOPHENE TDDFT DYN/TRAJECTORIES
Initial time (fs):
                           0.0
Max. Energy deviation(eV): 0.5
Max. population deviation: 0.1
Number of states:
Normal termination:
                          10
Error termination:
TRAJECTORY 1:
moldyn.pl: ::ERROR::
                        step =
                                     123 time = 61.5 fs
Energy conservation failed at 61.50 fs
Suggestion: make analysis until time (fs): 61.50
TRAJECTORY 2:
                        step =
moldyn.pl: ::ERROR::
                                     110 \text{ time} = 55 \text{ fs}
Energy conservation failed at 55.00 fs
Suggestion: make analysis until time (fs): 55.00
Maximum time reached (fs): 192.00
Distribution of trajectories:
Number of trajs finished between 0.0 and 48 fs: 1
Number of trajs finished between 48 and 96 fs: 8
```

```
Number of trajs finished between 96 and 144 fs: 0 Number of trajs finished between 144 and 192 fs: 1 \,
```

*In this case study all the 10 trajectories finished in error.* 

1 trajectory in the time interval between 0.0 and 48.0 fs, 8 trajectories in the 48-96 fs interval and 1 trajectory in the 144-192 fs range.

One of the most often reason for finishing in error is the connected with the adequacy of electronic structure method to compute the energies and gradients for some specific nuclear geometry.

For instance, dynamics trajectories performed with TD-DFT will crash as soon as the molecule enters in a region of strong multireference character (e.g.  $S_0/S_1$  crossing seam). Trajectories performed with CASSCF may crash if the molecule dissociates and the necessary anti-bonding orbitals are not in the active space.

The dynamics information until these critical points, however, usually is correct and can be useful for the global statistical analysis.

For each trajectory, diagnostic.pl program prints until which time the calculation is reliable according to the criteria defined in its input. The log file, for example, says that for trajectory 1, data until 61.50 fs can be used.

It is not mandatory to run diagnostic.pl before the statistical analysis but it is quite advisable.

If the statistical analysis program finds the diag.log file, it will automatically use the "suggested time" to decide which data to use from each trajectory. You can change these suggested times in diag.log if you want.

33. Run nxinp and select option 6: "Set statistical analysis".

MAIN MENU

- 1. GENERATE INITIAL CONDITIONS
- 2. SET BASIC INPUT
- 3. SET GENERAL OPTIONS
- 4. SET NONADIABATIC DYNAMICS
- 5. GENERATE TRAJECTORIES AND SPECTRUM
- 6. SET STATISTICAL ANALYSIS
- 7. EXIT

Select one option (1-7): 6 <ENTER>

34. Make the input for statistical analysis. Start making the "wave function analysis".

What do you want to do?

```
1 - Generate input for diagnostic (only statistics on errors)
        2 - Generate input for statistical analysis (statistics on wavefunction,
energies, etc.)
        3 - Return to main menu
        Enter the option (default = 2): 2 <ENTER>
itrj: Initial trajectory to be analysed.
The current value of itrj is: 1
Enter the new value of itrj : <ENTER>
Setting itrj = 1
jtrj: Final trajectory to be analysed.
 The current value of jtrj is: 10
Enter the new value of jtrj : 10 <ENTER>
Setting jtrj = 10
tmin: Initial time for the analysis.
The current value of tmin (fs) is: 0
Enter the new value of tmin (fs) : <ENTER>
Setting tmin = 0
tmax: Final time for the analysis.
The current value of tmax (fs) is: 100
Enter the new value of tmax (fs) : 300 < ENTER >
Setting tmax = 300
dt: Time step in which outputs are written.
       If TRAJ1/control.dyn is found, default is DT*KT,
        otherwise default is 0.5 fs.
 The current value of dt (fs) is: 0.5
Enter the new value of dt (fs) : <ENTER>
Setting dt = 0.5
proptype: Kind of properties to be analysed.
        1. Energy.
        2. Wave function.
        3. Internal coordinates.
        4. Internal forces (only for COLUMBUS dynamics).
        5. Velocity autocorrelation.
The current value of proptype is: 1
Enter the new value of proptype : 2 <ENTER>
nstat: Number of states to be analysed.
The current value of nstat is: 2
Enter the new value of nstat : 3 <ENTER>
Setting nstat = 3
complete data: Complete data for broken trajectories.
        0. Do not complete data. (default)
        Other positive value. If the last time in the trajectory
        is larger than complete_data, repeat last set of data until
        tmax. Neglect trajectories whose last time is
        smaller than complete data. (Only for proptype = 2.)
The current value of complete data is: 0
Enter the new value of complete data : <ENTER>
Setting complete_data = 0
```

#### 35. Exit nxinp and run:

> \$NX/analysis.pl > analysis.log &

analysis.pl program makes averages over trajectories for several different properties.

#### 36. If everything runs normally, analysis.log ends with:

```
analysis: End of analysis
```

#### 37. Go to the directory ANALYSIS and look at file prop.2. It looks like:

| !Traj | Time/fs | SA | SB | SA.SB | a0     | a1     | a2     |
|-------|---------|----|----|-------|--------|--------|--------|
| 1     | 0.00    | 3  | 3  | 3.3   | 0.0000 | 0.0000 | 1.0000 |
| 1     | 0.50    | 3  | 3  | 3.3   | 0.0000 | 0.0048 | 0.9952 |
| 1     | 1.00    | 3  | 3  | 3.3   | 0.0000 | 0.0464 | 0.9536 |
|       |         |    |    |       |        |        |        |
| 1     | 24.00   | 3  | 3  | 3.3   | 0.0000 | 0.2126 | 0.7874 |
| 1     | 24.50   | 3  | 2  | 3.2   | 0.0000 | 0.3576 | 0.6424 |
| 1     | 25.00   | 2  | 2  | 2.2   | 0.0000 | 0.5168 | 0.4832 |
|       |         |    |    |       |        |        |        |

Trajectory 1 starts at time 0 fs in surface 3 (given by SA) and ends this time stem still on surface 3 (given by SB). In this step all population is in surface 3 ( $a2 = |\chi_{22}|^2 = 1.0000$ ).

At time 24.50 fs, TRAJ1 starts on surface 3 and ends on surface 2, meaning that a hopping between  $S_2$  and  $S_1$  took place. Now  $a2 = |\chi_{22}|^2 = 0.6424$ .

This description continues for all trajectories until TRAJ10, for which only data until 62.0 fs was used (because of the instruction in diag.log).

### 38. Look at mean value.2.

| !Time/fs | N  | NO    | <a0></a0> | da0   | N1    | <a1></a1> | da1   | N2    | <a2></a2> | da2   |
|----------|----|-------|-----------|-------|-------|-----------|-------|-------|-----------|-------|
| 0.00     | 10 | 0.000 | 0.000     | 0.000 | 0.000 | 0.000     | 0.000 | 1.000 | 1.000     | 0.000 |
| 0.50     | 10 | 0.000 | 0.000     | 0.000 | 0.000 | 0.002     | 0.003 | 1.000 | 0.998     | 0.003 |
| 1.00     | 10 | 0.000 | 0.000     | 0.000 | 0.000 | 0.021     | 0.031 | 1.000 | 0.979     | 0.031 |
| 1.50     | 10 | 0.000 | 0.000     | 0.000 | 0.000 | 0.077     | 0.146 | 1.000 | 0.923     | 0.146 |
|          |    |       |           |       |       |           |       |       |           |       |
| 24.00    | 10 | 0.000 | 0.000     | 0.000 | 0.700 | 0.746     | 0.394 | 0.300 | 0.254     | 0.394 |
| 24.50    | 10 | 0.000 | 0.000     | 0.000 | 0.900 | 0.790     | 0.351 | 0.100 | 0.210     | 0.351 |
| 25.00    | 10 | 0.000 | 0.000     | 0.000 | 0.900 | 0.835     | 0.327 | 0.100 | 0.165     | 0.327 |
| 25.50    | 10 | 0.000 | 0.000     | 0.000 | 0.900 | 0.859     | 0.318 | 0.100 | 0.141     | 0.318 |

This file contains the average over all trajectories as a function of time.

A time 1 fs, 10 trajectories were used to compute the averages. The fraction of trajectories on state  $S_2$  was N2 = 1 and the average adiabatic population was  $\langle |\chi_{22}|^2 \rangle = 0.979$  with standard deviation da2=0.031.

At time 24.50fs, 10 trajectories were used to compute the averages. The fraction of trajectories on state  $S_2$  was N2=0.1 and the average adiabatic population was  $\left\langle \left| \chi_{22} \right|^2 \right\rangle = 0.210$  with standard deviation da2=0.351, while the fraction of trajectories on state

 $S_1$  was N1 = 0.9 and the average adiabatic population was  $\langle |\chi_{11}|^2 \rangle = 0.790$  with standard deviation da1=0.351.

39. Go to TRAJECTORIES directory, run nxinp again, select Statistical analysis option and choose analysis of "Internal coordinates".

NEWTON-X

Newtonian dynamics close to the crossing seam

www.newtonx.org

\_\_\_\_\_\_

#### MAIN MENU

- 1. GENERATE INITIAL CONDITIONS
- 2. SET BASIC INPUT
- 3. SET GENERAL OPTIONS
- 4. SET NONADIABATIC DYNAMICS
- 5. GENERATE TRAJECTORIES AND SPECTRUM
- 6. SET STATISTICAL ANALYSIS
- 7. EXIT

```
Select one option (1-7): 6 <ENTER>
        What do you want to do?
        1 - Generate input for diagnostic (only statistics on errors)
        2 - Generate input for statistical analysis (statistics on wavefunction,
energies, etc.)
        3 - Return to main menu
        Enter the option (default = 2): <ENTER>
 Would you like to delete old input files? (prop.inp) y <ENTER>
 itrj: Initial trajectory to be analysed.
 The current value of itrj is: 1
 Enter the new value of itrj : <ENTER>
 Setting itrj = 1
 jtrj: Final trajectory to be analysed.
 The current value of jtrj is: 10
 Enter the new value of jtrj : 10 <ENTER>
 Setting jtrj = 10
 tmin: Initial time for the analysis.
 The current value of tmin (fs) is: 0
 Enter the new value of tmin (fs) : <ENTER>
 Setting tmin = 0
 tmax: Final time for the analysis.
 The current value of tmax (fs) is: 100
 Enter the new value of tmax (fs) : 300 <ENTER>
 Setting tmax = 300
 dt: Time step in which outputs are written.
       If TRAJ1/control.dyn is found, default is DT*KT,
        otherwise default is 0.5 fs. The current value of dt (fs) is: 0.5
 Enter the new value of dt (fs) : \leqENTER>
 Setting dt = 0.5
 proptype: Kind of properties to be analysed.
       1. Energy.
        2. Wave function.
        3. Internal coordinates.
        4. Internal forces (only for COLUMBUS dynamics).
        5. Velocity autocorrelation.
```

```
The current value of proptype is: 1
Enter the new value of proptype : 3 <ENTER>

nstat: Number of states to be analysed.
The current value of nstat is: 2
Enter the new value of nstat : 3 <ENTER>
Setting nstat = 3

nic: Number of internal coordinates to be analised (Maximum = 100).
The current value of nic is: 1
Enter the new value of nic : 1 <ENTER>
Setting nic = 1
```

The internal coordinates are defined in the intcfl file in the JOB\_NAD directory. The coordinate number one in this example corresponds to the CS stretching.

#### 40. Exit nxinp and run:

> \$NX/analysis.pl > analysis.log &

analysis.pl program makes averages over trajectories for several different properties.

41. If everything runs normally, analysis.log ends with:

42. Go to the directory ANALYSIS and look at file prop.3. It looks like:

```
! Traj Time/fs R CN (Angstrom)
       0.00 1.7087400
  1
  1
      0.50
             1.7079124
      1.00
              1.7071965
  1
            2.1650025
      25.50
      26.00
            2.1732732
      26.50
            2.1811207
 10
     60.50
              1.6632894
 10
      61.00
               1.6499948
      61.50
               1.6368442
 1.0
```

TRAJ1 starts with CS bond length 1.708740 Å. In the next step this distance is 1.7079124 Å. This information is printed for all trajectories until the last one, TRAJ10, for which only data until 61.50 fs is printed due to the restriction in diag.log.

If you had asked the analysis of more internal coordinates, they would also have appeared in this file as additional columns.

#### 43. Look at mean value.3.

| 0.00  | 10 | 1.729985 | 0.053 |
|-------|----|----------|-------|
| 0.50  | 10 | 1.731448 | 0.053 |
| 1.00  | 10 | 1.732855 | 0.053 |
| 74.00 | 2  | 2.643658 | 0.402 |
| 74.50 | 2  | 2.653141 | 0.420 |
| 75.00 | 2  | 2.662796 | 0.438 |
|       |    |          |       |

At time 0 fs, the average CS distance was 1.729985 Å with standard deviation 0.053. 10 trajectories were used to compute the average. At 75.00 fs, this average bond length increased to 2.6627 Å and only two trajectories were used..

## 44. Plot the CS distance for all trajectories as a function of time.

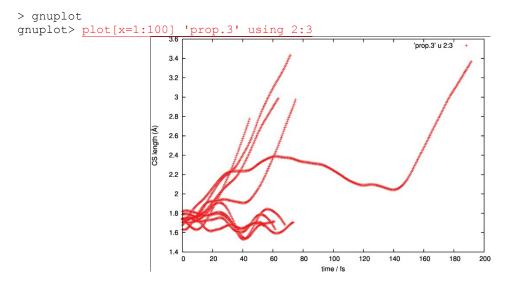

Fig. 4. CS distance (Å) as a function of time (fs) for all 10 trajectories.

Fig. 10 shows that the trajectories split in two. Five of them keeps the CS distance oscillating below 2 Å, while other part shows dissociation.

# 6. Initial conditions and spectrum simulation: MCSCF – Columbus

In this section, we will prepare initial conditions for dynamics using COLUMBUS. The system is methaniminium cation  $CH_2NH_2^+$  and the dynamics will be initiated in the second excited state. The initial condition will be generated by a Wigner distribution in the ground vibrational state of the ground electronic state. The transition energies and moments will be also computed with two aims: 1) to have a better control on the initial conditions and 2) to simulate the absorption spectrum.

The distribution will be created using normal modes obtained at DFT level with TURBOMOLE.

The energies and transition moments will be calculated at MCSCF level using a complete active space composed by twelve electrons in eight orbitals [CASSCF(12,8)]. Three singlet states will be included in the state average procedure (SA-3) and the 6-31G\* basis set will be used.

# **6.1** Geometry file creation

1. In the TUTORIAL directory (see section 1.3) create a subdirectory called CNH4\_MCSCF\_IC:

```
> mkdir CNH4 MCSCF IC
```

2. Move to this directory and create a file called cnh4.xyz containing the geometry in XYZ format:

```
6
              0.051443
0.067113
                              -0.125748
                                                0.596619
                              -0.025698
                                                -0.683445
                               0.695516
               0.002169
                                                 1.199263
     Н
     Н
               0.087711
                              -1.030762
                                                 1.065358
     Η
               0.027120
                               0.954772
                                                -1.143351
               0.120118
                              -0.922908
                                                -1.288953
```

This initial geometry can be created by hand using any text editor or with any molecular editor like MOLDEN. It is the simple xyz Cartesian format in Angstrom. The first line contains the number of atoms and it is followed by a blank line.

These values are the ground state geometry optimized at the same CASSSCF level that will be used in the dynamics.

Because Columbus will be used, the hydrogen atoms must appear at the end of the file.

- 3. Convert geometry into NEWTON-X format.
- > \$NX/xyz2nx < cnh4.xyz <ENTER>

```
The NEWTON-X geometry file is called 'geom' and looks like
             0.09721318 -0.23762928
                                       1.12744652 14.00307401
С
      6.0
             0.12682519 -0.04856218
                                       -1.29152388 12.00000000
Η
      1.0
             0.00409882
                         1.31433476
                                       2.26627863
                                                    1.00782504
Η
      1.0
             0.16574977
                         -1.94785789
                                       2.01323485
                                                    1.00782504
      1.0
             0.05124937
                         1.80425760
                                       -2.16062026
                                                     1.00782504
Н
      1.0
             0.22699012
                         -1.74404337
                                       -2.43576817
                                                     1.00782504
```

The second column contains the atomic number, and the following three columns contain the x, y and z coordinates in atomic units. The last column contains the atomic mass, which can be eventually changed to simulate isotopic effects. The file can be freely formatted.

The conversion back from NEWTON-X format to xyz can be done with.

```
> $NX/nx2xyz
```

After running this program, the xyz-format geometry is written to file 'geom.xyz'.

## 6.2 Normal modes step

- 4. Create a new directory to run normal mode calculation:
- > mkdir FREQ-DFT <ENTER>
- 5. Move to this directory and copy the geom file there.

```
> cd FREQ-DFT
> cp ../geom .
```

- 6. Transform the geometry into Turbomole format.
- > \$NX/nx2tm

 $nx2tm\ program\ converts\ Newton-X\ "geom"\ file\ into\ Turbomole\ "coord"\ file\ (atomic\ units).$  The back conversion can be done with

> \$NX/tm2nx

7. Prepare the input and run a normal mode calculation at DFT(B3-LYP)/SV(P) level with TURBOMOLE. In order to do that, follow specific TURBOMOLE documentation (<a href="www.turbomole.com">www.turbomole.com</a>). Let the geometry be optimized in order to have only real frequencies. The TURBOMOLE output containing the normal modes and frequencies can have any name. Here we will suppose it is called "force.out".

NEWTON-X can read normal modes and frequencies from the outputs of the flowing programs: Gamess, Turbomole, Columbus, Gaussian, Molden, Dftb, and Aces2.

Note that the normal modes and harmonic frequencies are used only to set the width of the random number distributions. For this reason they do not need be calculated at the same level as the one that will be used in the dynamics. It is, however, absolutely necessary that the

order of atoms and geometry orientation in the "geom" file and in the normal modes are exactly the same. Using Newton-X conversion tools (lie nx2tm) assures that.

# 6.3 Energy and transition moment input

8. Move to the parent directory (TUTORIAL/CNH4\_MCSCF\_IC) and create a new subdirectory called JOB AD.

```
> cd ..
> mkdir JOB AD
```

The directory <u>must</u> be named JOB AD since NEWTON-X will search for it.

9. Move into JOB\_AD and copy the geom file there.

```
> cd JOB_AD
> cp ../geom .
```

10. In this directory, prepare a COLUMBUS input for single point calculation at SA-3-CASSCF(12,8)/6-31G\* without symmetry. The orbital occupation and DRT tables are given in the Appendix "Methaniminium at CAS(12,8)". The mocoef file containing the initial molecular orbitals coefficients should be provided. Important: even though the simulation will be performed at MCSCF level, the full MRCI input must be prepared. In the MRCI input section select "Excitation level = 0", "NROOT = 3", and transition moments at CI level between the ground and the two excited states. Follow the Columbus tutorial (www.univie.ac.at/columbus/tutorial).

This is the basic procedure for any program. If, for example, the initial conditions should be generated using DFT energies, JOB\_AD should contain a TURBOMOLE input for single point calculations at DFT level.

Before submitting running any NEWTON-X job is highly advisable to run the job in JOB\_AD directory just to test whether the input and outputs are OK. In the current case, just copy the content of the JOB\_AD into a test directory and run the COLUMBUS job. Check whether the three roots and the oscillator strengths are computed and show reasonable values.

# 6.4 **NEWTON-X input**

11. Move to directory TUTORIAL/CNH4\_MCSCF\_IC and create a new subdirectory called IC MCSCF.

```
> mkdir IC MCSCF
```

12. Move to this directory and copy the geom file, JOB\_AD directory, and the Turbomole output (force.out) there.

```
> cd IC_MCSCF
> cp ../geom .
> cp -rf ../JOB_AD .
> cp ../FREQ-DFT/force.out .
```

```
> ls force.out geom JOB AD
```

13. Run the nxinp program and select option 1: Generate initial conditions.

nxinp is the input tool for NEWTON-X. All input procedures, from the initial condition generation, through the dynamics inputs, to the statistical analysis options are performed with it.

> \$NX/nxinp

```
NEWTON-X
Newtonian dynamics close to the crossing seam
www.newtonx.org

MAIN MENU

1. GENERATE INITIAL CONDITIONS

2. SET BASIC INPUT

3. SET GENERAL OPTIONS

4. SET NONADIABATIC DYNAMICS

5. GENERATE TRAJECTORIES AND SPECTRUM

6. SET STATISTICAL ANALYSIS

7. EXIT
```

14. Select the adequate options for the initial condition properties.

Select one option (1-7): 1 <ENTER>

nxinp will guide you through a set of questions. Each of them contains a short explanation and the available options. Most of times, the default value is the best option. To accept the default you can just press <ENTER>.

```
nact: Distribution:

1 - Classic harmonic oscillator

2 - Q/P-uncorrelated quantum harmonic oscillator (Wigner)

3 - Q/P-correlated quantum harmonic oscillator

4 - Pick points from previous dynamics

5 - Random-velocities generation

6 - Single point on a previous calculation

The current value of nact is: 2

Enter the new value of nact : <ENTER>
Setting nact = 2

numat: Number of atoms.

The current value of numat is: 6

Enter the new value of numat : <ENTER>
Setting numat = 6
```

```
npoints: Number of initial conditions to be generated The current value of npoints is: 1 Enter the new value of npoints : \frac{100}{\text{CENTER}} Setting npoints = 100
```

npoints sets the number of initial conditions that should be generated. This number depends on how many points you want to compute to generate the spectrum and how many trajectories you want to simulate.

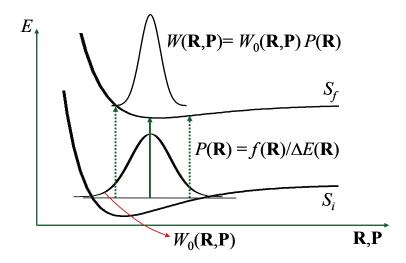

Fig. 5. Initial conditions generation for excited state dynamics: first, a ground state distribution of nuclear geometries and velocities is generated ( $W_0$ , nact option). After that, the distribution is transformed according to the transition probabilities  $f/\Delta E$  (chk\_e = 1 option).

```
file geom: File containing the equilibrium geometry.
The current value of file geom is: 'geom'
Enter the new value of file geom : <ENTER>
Setting file geom = 'geom'
iprog: Read vibrational modes from:
      1 - GAMESS output
       2 - TURBOLMOLE output
       3 - COLUMBUS output
       4 - GAUSSIAN output
       5 - MOLDEN file
       6 - DFTB output
       7 - ACES2 output
The current value of iprog is: 2
Enter the new value of iprog : <ENTER>
Setting iprog = 2
file nmodes: File containing the normal modes.
The current value of file nmodes is: 'force.out'
Enter the new value of file_nmodes : <ENTER>
Setting file nmodes = 'force.out'
anh_f: Multiply harmonic frequencies by this factor.
The current value of anh f is: 1
Enter the new value of anh_f : <ENTER>
Setting anh f = 1
chk_e: Restrict (or do not) the statistical distribution:
       0 - Do not check the energies.
```

```
1 - Check the energies between states NIS and NFS. The current value of chk_e is: 0 Enter the new value of chk_e : \frac{1}{\text{CENTER}} Setting chk e = 1
```

The default 0 for chk\_e means that the initial conditions will be generated without checking the transition energies and moments. In this case the JOB\_AD input (section 6.3) is not necessary and can be skipped. Since energies will not be computed, the generation of the initial condition is very fast, only few seconds. The result, however, will not allow generating the spectrum and to initiate the trajectories according to the transition energy (to simulate a monochromatic photo-excitation. for example).

When  $chk_e = 1$ , Newton-X generates the "npoints" initial conditions uses the JOB\_AD input to compute the energies and transition moments for each one (Fig. 5). Depending on the molecule and on the theoretical method this can be quite computationally expensive.

The next keywords define the restriction on the statistical distribution.

```
nis: Intial state (State in which the previous dynamics run. Ground state = 1.).
The current value of nis is: 1
Enter the new value of nis : <ENTER>
Setting nis = 1

nfs: Final state.
The current value of nfs is: 2
Enter the new value of nfs : 3 <ENTER>
Setting nfs = 3
```

The Wigner distribution will be generated in the ground electronic state (nis = 1) and transition energies between the ground and the second excited (nfs = 3) states will be computed. Indeed, with nfs = N, transition information for all states below N will also be computed and collected.

```
kvert: Center of the restriction: 0 - \text{Provide the energy for center of restriction} \\ 1 - \text{Use the vertical excitation energy of the equilibrium geometry} \\ \text{The current value of kvert is: 1} \\ \text{Enter the new value of kvert } : & & & & & & & & & \\ \text{Setting kvert} & = & & & & & & & \\ \text{Setting kvert} & = & & & & & & \\ \text{de: Width of restriction (center +/- de/2).} \\ \text{The current value of de (eV) is: 0.5} \\ \text{Enter the new value of de (eV) } : & & & & & & \\ \text{Setting de} & = & & & & & \\ \text{Setting de} & = & & & & \\ \text{100} & & & & & \\ \text{Setting de} & = & & & \\ \text{Setting de} & = & & & \\ \text{100} & & & & & \\ \text{Setting de} & = & & \\ \text{100} & & & & & \\ \text{Setting de} & = & & \\ \text{100} & & & & & \\ \text{100} & & & & \\ \text{100} & & & & \\ \text{100} & & & & \\ \text{100} & & & & \\ \text{100} & & & & \\ \text{100} & & & & \\ \text{100} & & & & \\ \text{100} & & & \\ \text{100} & & & & \\ \text{100} & & & \\ \text{100}
```

This large "de" implies that this restriction will not be used. It can be imposed later on.

```
Enter the new value of iseed : <ENTER>
Setting iseed = 0

lvprt: Print level.
    1 - standard level
    2 - debug level
The current value of lvprt is: 1
Enter the new value of lvprt : <ENTER>
Setting lvprt = 1

mem: COLUMBUS core memory (1 GB = 134 Mwords).
The current value of mem is: 200
Enter the new value of mem : <ENTER>
```

15. Exit nxinp.

# 6.5 Running NEWTON-X: initial conditions

16. Run the initial condition generation program.

```
> $NX/initcond.pl > initcond.log &
```

In general, with  $chk_e = 1$ , you might want to submit this job to a batch system. Files "pini" and "pini-ew" in NX/../batch/directory are templates that can be adapted to your own batch system.

You can split the job among several computers. To do that, see the note "Splitting and merging jobs" in section 2.5.

# 6.6 Checking the results

17. Normal job termination is indicated in the end of initcond.log file by:

- 18. The main information is written to the final output files.
- 19. Both, final\_output.1.2 and final\_output.1.3 contains the same 100 initial conditions generated according to the Wigner distribution. final\_output.1.2 contains transition energies and oscillator strengths to excitations into state 2 (first excited state), while final\_output.1.3 contains the same information to excitations into state 3 (second excited state).
- 20. final output.1.2, for example, has the following structure:

```
! The first card is the information for the initial geometry (geom)
Equilibrium geometry with null velocity:
Geometry in COLUMBUS and NX input format:
N 7.0 0.09721318 -0.23762928 1.12744652 14.00307401
C 6.0 0.12682519 -0.04856218 -1.29152388 12.00000000
H 1.0 0.00409882 1.31433476 2.26627863 1.00782504
...
Velocity in NX input format:
```

```
0.00000000 0.00000000 0.00000000
                                                  ! CAS(12,8)/6-31G* ground state energy
 Reference energy (au): -94.432419
Vibrational energy (eV): 1.4587
                                                     ! Harmonic zero point energy
Vertical excitation (eV): 9.2106 ! \Delta E between S_0 and S_1 Oscillator strength: 0.0000 ! S_0 \rightarrow S_1 oscillator strength
 Accept initial conditions between-90.7894 eV and109.2106 eV. ! kvert and de
                                                                                  reflected here
! npoints = 100 cards are given next. Each one contains random geometry, random
velocity, energy and oscillator strength information.
 Initial condition = 1
                                                 ! Initial condition 1
 Geometry in COLUMBUS and NX input format:
        7.0 0.13997128 -0.23122935 1.15406634 14.00307401
 Velocity in NX input format:
   -0.000073416
                     0.000060077 -0.000254145
Epot of initial state (eV): 2.8428 Epot of final state (eV): 12.0 Vertical excitation (eV): 9.2124 Is Ev in the required range? YES Ekin of initial state (eV): 0.5082 Etot of initial state (eV): 3.3 Oscillator strength: 0.1295
                                                                                          12.0552
                                                                                          3.3510
```

"Epot of initial state" is the energy of state "nis" (in this case nis = 1) calculated in eV in relation to the reference energy given above.

"Epot of final state" is the energy of state 2 (this file is final\_output.1.2). In final\_output.1.3, the energy of state 3 is given.

"Vertical excitation" = "Epot of final state" – "Epot of initial state"

"Ekin" is the kinetic energy.

"Etot of initial state" = "Epot of initial state" + "Ekin"

If you have a final\_output file and for any reason you would like to update the energy and oscillator strength values on it (for example, because in the first run  $ckq_e$  was set to zero), you can use the option NACT = 6. It will read the geometries and velocities from your file (which should be renamed final\_output.old) and perform single point calculations for each of the geometries contained there at the level set in  $JOB_AD$  directory.

# 6.7 Generating the spectrum

21. Go to directory TUTORIAL/CNH4\_MCSCF\_IC and create the subdirectory SPECTRUM.

```
> mkdir SPECTRUM
```

22. Move to this directory and copy final output files there.

```
> cd SPECTRUM
> cp ../IC_MCSCF/final_output* .
```

- 23. Run nxinp and select option 5: "Generate Trajectories and Spectrum".
- > \$NX/nxinp

```
1. GENERATE INITIAL CONDITIONS
```

```
2. SET BASIC INPUT
```

- 3. SET GENERAL OPTIONS
- 4. SET NONADIABATIC DYNAMICS
- 5. GENERATE TRAJECTORIES AND SPECTRUM
- 6. SET STATISTICAL ANALYSIS
- 7. EXIT

```
Select one option (1-7): 5
```

24. Go through the next options.

```
type: What do you want to do?
    1 - Generate spectrum
    2 - Select initial conditions for multiple initial states
    3 - Generate trajectories
    4 - Return to main menu
The current value of type is: 3
Enter the new value of type : 1
Setting type = 1
```

If for this first option you are asked for "kindjob" instead "type", this means you are using an old version of NEWTON-X. Contact the distributors to get an updated version of the program.

```
nis: Initial state.
The current value of nis is: 1
Enter the new value of nis : <ENTER>
Setting nis = 1

nfs: Array of final states (coma or dash separated, e.g., 2-4 or 2,3,4).
For trajectories generation only one final state is allowed.
The current value of nfs is: 2
Enter the new value of nfs : 2,3 <ENTER> ! Spectrum including both states
Setting nfs = 2,3
```

If nfs should be given as a 'space separated' list, this menas that you are using an old version of NEWTON-X. Contact the distributors to get an updated version of the program.

```
screen: Energy restriction
     0 - don't apply any restriction
```

```
1 - use the original energy restriction written in the final_output files
2 - apply new energy restriction
The current value of screen is: 0
Enter the new value of screen : <ENTER>
Setting screen = 0

os_condon: Oscillator strength:
-1 - try to read from final_output file.
    x - oscillator strength is always x (Condon approximation).
The current value of os_condon is: -1
Enter the new value of os_condon : <ENTER>
Setting os condon = -1
```

If the oscillator strength is not available but the transition energy is, it is still possible to simulate the spectrum by giving a value to the oscillator strength in os\_condon option. In this case, all transitions will be computed with the same oscillator strength. For only one final state this option is not bad, but it can be completely inadequate when more than one final state is selected.

```
prob_kind: Formula to calculate the transition probabilities:
       A - Einstein-coefficient A (spontaneous emission)
       B - Einstein-coefficient B (induced absorption or induced emission)
       F - Oscillator strength (photoabsorption cross section)
The current value of prob_kind is: B
Enter the new value of prob kind : B <ENTER>
Setting prob kind = B
norm: Normalization of transition intensities:
       local - Use energy-restricted data set
       global - Use complete data set
The current value of norm is: local
Enter the new value of norm : <ENTER>
Setting norm = local
seed: Seed for the random number generation
       0 - a default random number seed is used
       1 - a randomized seed is used
       Any other positive integer is used as the random number seed
The current value of seed is: 0
Enter the new value of seed : <ENTER>
Setting seed = 0
l_shape: Line shape:
       gauss - Normalized Gaussian function.
       lorentz - Normalized Lorentzian function.
The current value of l_shape is: lorentz Enter the new value of l_shape : \langle \text{ENTER} \rangle
Setting l_shape = lorentz
delta: Phenomenological broadening of the spectrum.
The current value of delta (eV) is: 0.05
Enter the new value of delta (eV) : <ENTER>
Setting delta = 0.05
```

"delta" is possibly the only option that you need to play with. It controls the width of the gaussian curve attributed to each one of the 200 transitions (100 initial conditions x 2 final states).

```
temp: Temperature.
The current value of temp (K) is: 0
Enter the new value of temp (K): <ENTER>

nref: Refraction index.
The current value of nref is: 1
Enter the new value of nref : <ENTER>
```

```
eps: Distance between consecutive points in the spectrum. The current value of eps (eV) is: 0.005

Enter the new value of eps (eV): <ENTER>
Setting eps = 0.005

kappa: The range of the spectrum is defined between

Emin-kappa*delta and Emax+kappa*delta, where kappa is an integer.

The current value of kappa is: 3

Enter the new value of kappa : <ENTER>
Setting kappa = 3
```

#### 25. Exit nxinp.

26. The simulated spectrum using the "gaussian broadening" method as a function of excitation energy is written to spectrum.dat. Looking in this file, we see:

```
! DE(eV) Wavelength (nm) cross-section (\mathring{A}^2.molecule^{-1})
7.3546 1.6858e+02 0.0004
7.3596 1.6847e+02 0.0004
7.3646 1.6835e+02 0.0004
```

27. Run Gnuplot to visualize the spectrum (Fig. 6).

```
> gnuplot
gnuplot> plot 'spectrum.dat' using 1:2 with lines
```

28. The files final output\* will be also used to initialize the trajectories.

As already observed, the final\_output files are used by NEWTON-X to simulate the spectrum and to initialize dynamics trajectories. In this section they have been generated by means of a Wigner distribution. Several other options — random velocities, classical distributions, pickpoints from previous dynamics — are included in NEWTON-X. Indeed, for NEWTON-X does not matter how final\_output was generated, only that the file with the correct structure exists.

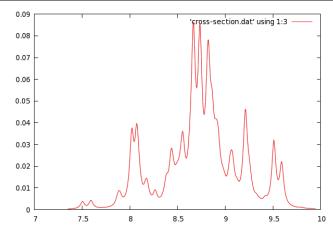

Fig. 6. Spectrum (Å<sup>2</sup>.molecule<sup>-1</sup>) as a function of the excitation energy (eV). Computed with Lorentzian line shape and phenomenological broadening  $\delta = 0.05$  eV.

# 7. Surface hopping dynamics: MCSCF – Columbus

In this section we will prepare the inputs and run dynamics simulations. The system is methaniminium cation  $CH_2NH_2^+$  and the dynamics will be initiated in the second excited state. The initial conditions were generated in Chapter 0 of this tutorial. The surface hopping<sup>[10]</sup> dynamics will be performed at MCSCF level using COLUMBUS. The trajectory time will be 100 fs with 0.5 fs time step.

The MCSCF level is a complete active space composed by twelve electrons in eight orbitals [CASSCF(12,8)]. Three singlet states will be included in the state average procedure (SA-3) and the 6-31G\* basis set will be used.

# 7.1 Copying the initial conditions

1. Go to TUTORIAL directory (see section 1.3) create a subdirectory called CNH4\_MCSCF\_DYN:

```
> mkdir CNH4 MCSCF DYN
```

2. Move to this directory and copy the initial conditions file for the second excited state there.

```
> cd CNH4_MCSCF_DYN
> cp ../CNH4_MCSCF_IC/IC_MCSCF/final_output.1.3 final_output ! note the new
name
```

3. Create a subdirectory called JOB NAD.

The directory must be named JOB NAD since NEWTON-X will search for it.

# 7.2 Preparing electronic structure input

4. Move to JOB\_NAD and create an input for single point non-adiabatic coupling calculation with COLUMBUS at SA-3-CASSCF(12,8)/6-31G\*. The orbital occupation and DRT tables are given in the Appendix 9.1 "Methaniminium at CAS(12,8)". The mocoef file containing the initial molecular orbital coefficients should be provided. Important: even though the simulation will be performed at MCSCF level, the input should be

prepared for CI analytical gradient and full MRCI input must be prepared. In the MRCI input section select "Excitation level = 0", "NROOT = 3", and non-adiabatic coupling vectors between the second excited and the ground states and between the second and the first states. Follow the Columbus tutorial (<a href="https://www.univie.ac.at/columbus/tutorial">www.univie.ac.at/columbus/tutorial</a>).

Before submitting running any Newton-X job is highly advisable to run the job in JOB\_NAD directory just to test whether the input and outputs are OK. In the current case, just copy the content of the JOB\_NAD into a test directory and run the COLUMBUS job. Check whether the three roots and the non-adiabatic coupling vectors are computed and show reasonable values.

# 7.3 **NEWTON-X input**

### 5. Run nxinp.

> \$NX/nxinp

```
NEWTON-X
Newtonian dynamics close to the crossing seam www.newtonx.org

MAIN MENU

1. GENERATE INITIAL CONDITIONS

2. SET BASIC INPUT

3. SET GENERAL OPTIONS

4. SET NONADIABATIC DYNAMICS

5. GENERATE TRAJECTORIES AND SPECTRUM

6. SET STATISTICAL ANALYSIS

7. EXIT
```

6. Select option 2: "set basic input" and answer the questions to set the dynamics options.

```
nat: Number of atoms.
The current value of nat is: 6
Enter the new value of nat : <a href="Mainto:ENTER">
Enter the new value of nat : <a href="Mainto:ENTER">
Enter the new value of nstat is: 2
Enter the new value of nstat : 3 <a href="ENTER">
Enter the new value of nstat : 3 <a href="ENTER">
ENTER</a>
! 3 states will be computed
Setting nstat = 3
```

Select one option (1-7): 2 <ENTER>

```
nstatdyn: Initial state (1 - ground state).
The current value of nstatdyn is: 3
Enter the new value of nstatdyn : <ENTER>
                                             ! dynamics will start in state 3
Setting nstatdyn = 3
dt: Time step for the classical equations.
The current value of dt (fs) is: 0.5
Enter the new value of dt (fs) : <ENTER>
Setting dt = 0.5
tmax: Total duration of the trajectory.
The current value of tmax (fs) is: 100
Enter the new value of tmax (fs) : <ENTER>
Setting tmax = 100
prog: Quantum chemistry program and method
      0 - ANALYTICAL MODEL
          - COLUMBUS
      1
       2.0 - TURBOMOLE RI-CC2
       2.1 - TURBOMOLE TD-DFT
       3 - ACES2 EOM-CCSD (in development)
       4 - MOPAC (in development)
         - DFTB
       6
          - GAUSSIAN
                                  ! NX < 1.2
       6.0 - GAUSSIAN(03) CASSCF ! NX > 1.4
       6.5 - GAUSSIAN(09) TDDFT
       7 - TINKER
      8 - DFTB+
      10.0 - GAMESS
10.1 - GAMESS ARBITRARY ADIABATIC METHOD
       20 - HYBRID GRADIENT
The current value of prog is: 1
Enter the new value of prog : <ENTER>
Setting prog = 1
thres: Threshold to initiate nonadiabatic coupling calculation.
        0 - Only adiabatic dynamics.
      100 - Only nonadiabatic dynamics
The current value of thres (eV) is: 100
Enter the new value of thres (eV) : <ENTER>
Setting thres = 100
Would you like to generate internal coordinate file? (default=y) n < ENTER >
```

- 7. In the main nxinp menu you have the option to set more general options if you select either option 3 or option 4. Normally, this is not necessary and the default values are good enough.
- 8. Select option 5: "generate trajectories and spectrum".

```
NEWTON-X
Newtonian dynamics close to the crossing seam
www.newtonx.org

MAIN MENU
```

- 1. GENERATE INITIAL CONDITIONS
- 2. SET BASIC INPUT

- 3. SET GENERAL OPTIONS
- 4. SET NONADIABATIC DYNAMICS
- 5. GENERATE TRAJECTORIES AND SPECTRUM
- 6. SET STATISTICAL ANALYSIS
- 7. EXIT

```
Select one option (1-7): 5 <ENTER>
```

9. Select the job options.

```
type: What do you want to do?
    1 - Generate spectrum
    2 - Select initial conditions for multiple initial states
    3 - Generate trajectories
    4 - Return to main menu
The current value of type is: 3
Enter the new value of type : <ENTER>
Setting type = 3
```

If for this first option you are asked for "kindjob" instead "type", this means you are using an old version of NEWTON-X. Contact the distributors to get an updated version of the program.

```
Would you like to apply energy and probability restrictions (y/n)? (default=n) \stackrel{\scriptstyle < \rm ENTER>}{} Will the trajectories run in a batch system? \stackrel{\scriptstyle n}{} \stackrel{\scriptstyle < \rm ENTER>}{} Processing data: This may take some minutes. Please, wait...
```

In general, you might want to submit this job to a batch system. In this case, answer "y" to "Will the trajectories run in a batch system?". You will be asked the name of the submission script and nxinp will look for it existence in the input directory. Files "pmold" and "pmoldew" in \$NX/../batch/directory are templates that can be adapted to your own batch system.

- 10. Exit nxinp.
- 11. Now the input directory should contain a new directory called TRAJECTORIES, which was created by nxinp.

```
> ls
control.dyn final output JOB NAD makedir.log mkd.inp TEMP TRAJECTORIES
```

12. Move to TRAJECTORIES and list the content. You will see that 100 directories named TRAJ1 to TRAJ100 were created. Each one of these directories contains a complete set of input files to run one independent trajectory with different initial conditions (geometry and velocities).

The number of TRAJn directories is controlled by the number of initial conditions in the final\_output file. Each initial condition card is split into a geom and veloc files that appear inside TRAJn.

The TRAJn structure of directories (see Fig. 7) is very important in Newton-X. Several tools to control the jobs and to perform statistical analysis use it.

Each TRAJn directory can be copied to a different computer or submitted to a different node of a batch system. They should, however, be grouped again after having finished the dynamics calculations.

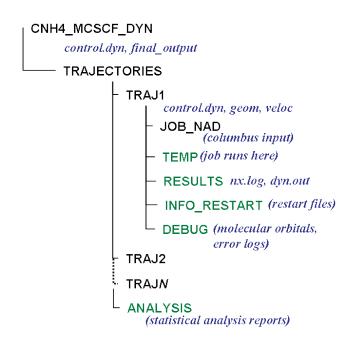

Fig. 7. Directory tree for a complete NEWTON-X surface hopping dynamics job.

# 7.4 Running NEWTON-X: dynamics simulations

13. Move to TRAJ1 and run this trajectory.

```
> cd TRAJ1
> $NX/moldyn.pl > moldyn.log &
```

14. Move to TRAJ2 and run that trajectory; the same with TRAJ3, TRAJ4, and so on. In the test calculations for this TUTORIAL we have run a total of 60 trajectories, from TRAJ1 to TRAJ60.

```
If the jobs should be submitted to a batch system you can either go to each TRAJn directory and run

> qsub pmold ! pmold is the submission script

or in the TRAJECTORIES directory you can run

> $NX/submit.pl
```

In this case, you will be asked the initial and final trajectory number that should be submitted, and the submission of all these trajectories will be done automatically.

# 7.5 Checking the results

- 15. For each TRAJn, the dynamics output is in three directories:
  - RESULTS: the dynamics information;
  - INFO\_RESTART: stored information to restart the trajectory;
  - DEBUG: error messages, convergence information and additional electronic structure files like molecular orbital files.
- 16. Go to directory TRAJ1/RESULTS.

```
> cd TRAJ1/RESULTS
```

17. If it finished with error, nx.log should finish like:

```
moldyn.pl: ::ERROR:: step = 60 time = 30 fs
Trying to save TEMP directory to ../DEBUG/COL.30
```

In this example, the job finished with error after 60 steps (30 fs). The last COLUMBUS calculation was written into TRAJI/DEBUG/COL.30/TEMP and you can check what was wrong. More error messages are also written to DEBUG/runnx.error file.

18. Go to directory TRAJ2/RESULTS.

```
> cd ../../TRAJ2/RESULTS
```

19. If the job ended normally, the file nx.log should finish with:

20. Plot the energies (Fig. 8):

```
> $NX/plot
Number of states: 3
```

The energy information used by plot program is in the file RESULTS/en.dat. It looks like:

```
!Time(fs) E0 (au) E1 (au) E2 (au) E(current) (au) Etot (au) 0.00 -94.412074 -94.081511 -94.016479 -94.016479 -93.971870 0.50 -94.410343 -94.085650 -94.013214 -94.013214 -93.971792 1.00 -94.402481 -94.083425 -94.008725 -94.008725 -93.971517
```

If you give one more state (4, in this example), the total energy is also printed.

You can run plot program for a sequence of trajectories either to see them on screen or only to generate pictures. To do so, go to TRAJECTORIES directory and run:

```
> $NX/plotall
```

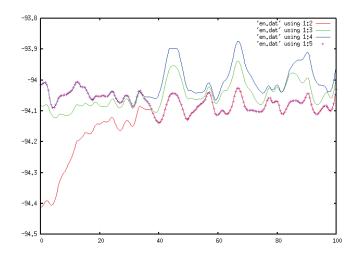

Fig. 8. Potential energies of the three states as a function of time plotted with \$NX/plot. The crosses indicate the current state of the system at each time step.

#### 21. Visualize the dynamics:

```
> molden dyn.mld &
```

dyn.mld file is a simple multiple-xyz format file with all geometries along the trajectory. It can be opened by most of programs for dynamics visualization. One good option is VMD (www.ks.uiuc.edu/Research/vmd), which allow a quite complete control of the time line and excellent rendering quality.

To save disk space, dyn.mld is not automatically created starting from NEWTON-X version 1.2.5. In these new versions, you can get the xyz file by moving to the RESULTS directory and running

> \$NX/dynout2xyz.pl

A file called dyn.xyz (multiple xyz format) is created and can be visualized with programs like Molden or VMD.

22. Geometry, velocities, energies and other quantities are written in a more verbose way in file dyn.out. It looks like:

```
TIME =
STEP
               Molecular dynamics on state 3
                                                           1.00 fs
Type of dyn. =
              2 N. of hoppings = 0 N. of rejec. hoppings =
 New geometry:
      7.0
             0.09015243
                        -0.20946057
                                      1.09319790
                                                    14.00307401
С
      6.0
             0.17542005 -0.09999328
                                      -1.25102014
                                                    12,00000000
             0.08720540 1.23985176
      1.0
                                      2.05594456
                                                    1.00782504
Н
      1.0
            0.02427253 -1.94636141
                                       2.14504766
                                                    1.00782504
                          1.97499271
Н
            -0.26087804
                                      -1.89595326
                                                     1.00782504
      1.0
             0.11655483
                         -1.62034288
                                      -2.62874082
                                                     1.00782504
      1.0
 New velocity:
   -0.00001223
               0.00029810
                             0.00052112
   0.00012438
                0.00027577
                             -0.00025372
   0.00047115
                -0.00279091
                             -0.00053004
   -0.00081528
                -0.00210269
                             0.00076752
                             -0.00241802
   -0.00100439
               0.00038167
   0.00003574 -0.00291432 -0.00204379
```

```
Time Etot Ekin Epot EO, E1, ...
% 1.00 -93.971517 0.037208 -94.402481 -94.083425 -94.008725
Etot variation = 0.000274 au Worse conservation = 0.000353 au

Wave function state 1: -0.00027092051898 -0.00017265970290
Wave function state 2: 0.00514996477635 0.00752162117458
Wave function state 3: 0.99995839829598 -0.00003931597926
```

"Etot variation" gives  $E_{tot}(t)$ - $E_{tot}(t-\Delta t)$ . When this quantity is larger than a threshold, the trajectory breaks with "Etot\_jump" error message. This threshold can be controlled with the keyword "Etot\_jump" in the advanced input.

"Worse conservation" gives  $MAX[E_{tot}(t)-E_{tot}(0)]$  until time t. When this quantity is larger than a threshold, the trajectory breaks with "Etot\_drift" error message. This threshold can be controlled with the keyword "Etot\_drift" in the advanced input.

In surface hopping approach, the time-dependent wavefunction is written as: $^{[10]}$ 

$$\Psi(t) = \sum_{n=1}^{Nstat} \chi_n(t) \psi_i(\mathbf{R}(t)),$$

where  $\psi_i$  is the electronic wavefunction (in the adiabatic representation, in this example). The time-dependent coefficients  $\chi_n$  are complex numbers: The real and imaginary parts of them are given in dyn.out. For example, the line

```
Wave function state 1: -0.00027092051898 -0.00017265970290 means \text{Re}(\gamma_0) = -0.00027 and \text{Im}(\gamma_0) = -0.00017.
```

The normalization of these coefficients is an important check of the quality of the dynamics and it will be discussed below.

23. Energy information is also written in a different format in file typeofdyn.log. It looks like:

```
...
Time = 37.00 Threshold=** PES= 2 DE_inf = 0.32 DE_sup = 0.78 Type = 4 Next type = 4
Time = 37.50 Threshold=** PES= 2 DE_inf = 0.19 DE_sup = 0.99 Type = 4 Next type = 4
Time = 38.00 Threshold=** PES= 1 DE_inf = ---- DE_sup = 0.23 Type = 4 Next type = 3
...
```

At time 37.5 fs the molecule was on surface 2 ( $S_1$ ). The energy gap to  $S_0$  was 0.19 eV and to  $S_2$ , 0.99 eV (absolute values). At time 38.0 fs, the molecule was on surface 1 ( $S_0$ ), therefore a surface hopping took place.

- 24. Gradients, oscillator strengths and non-adiabatic coupling vectors and log information are written to nx.log (and also in the standard output).
- 25. The information about the integration of the time dependent Schrödinger equation is in sh.log file. It looks like:

```
substep step surf populations Total pop
v.h|= 0.000000 0.000145 -0.000015
4 1 3 0.000000164 1.000000000
```

0.000000001

. . .

NEWTON-X keeps two related time lines. The first is composed by the steps used to integrate the Newton's equations. For step n, the time is  $n.\Delta t$  ( $\Delta t = 0.5$  fs in this example). The second time line is counted in substeps, which are used to integrate the time-dependent Schrödinger equation. The number of substeps per step is defined by keyword "ms", which can be changed in the advance input. The default is ms = 20. At the end of a trajectory with N steps, we will have N.ms substeps.

At the substep 4, still during step 1, with the molecule still on surface 3  $(S_2)$ , the population of the second excited state  $(S_2)$  was:

$$\left|\chi_2\right|^2 = 0.999999835.$$

The population is defined as the diagonal terms of the matrix  $\chi_i \chi_j^*$ . These terms are written in sh.log. Note that

$$\sum_{n=1}^{Nstat} \left| \chi_n \right|^2 = 1.$$

The normalization factor is also printed there ("Total pop"). When it deviates more than "pop\_dev" (a keyword defined in the advance input, whose default is 0.05), the job breaks with an error message.

The inner products of the nuclear velocity and the non-adiabatic coupling vectors, which are proportional to the hopping probability, are also printed:

 $\mathbf{v} \cdot \mathbf{h}_{10} = 0.000000$ ,

 $\mathbf{v} \cdot \mathbf{h}_{20} = 0.000145$ ,

 $\mathbf{v} \cdot \mathbf{h}_{21} = -0.000015.$ 

#### 26. The hopping probability is written in tprob file. It looks like:

| random number | substep | step | probabilities |             |             |
|---------------|---------|------|---------------|-------------|-------------|
|               |         |      |               |             |             |
| 0.586478467   | 1386    | 70   | 0.000009603   | 0.013179556 | 0.000000000 |
| 0.186681612   | 1387    | 70   | 0.000009707   | 0.013189909 | 0.000000000 |
| 0.008996025   | 1388    | 70   | 0.000009800   | 0.013172354 | 0.000000000 |
| 20.000000000  | 1389    | 70   | 0.00000000    | 0.000000000 | 0.000000000 |
| 0.344794082   | 1390    | 70   | 0.00000000    | 0.000000000 | 0.000000000 |
| 0.161303038   | 1391    | 70   | 0.00000000    | 0.000000000 | 0.000000000 |
|               |         |      |               |             |             |

In the substep 1386 (during step 70), the hopping probabilities were:

 $P_{2\to 0} = 0.000009603$ ,

 $P_{2\rightarrow 1} = 0.013179556$ ,

 $P_{2\rightarrow 2} = 0.0000000000$ .

These probabilities were compared with the random number 0.586478467 to decide whether a hopping occurs or not. Since the random number was larger than the probabilities, the molecule stays on  $S_2$  surface in the next substep (1387). In the substep 1388, the random number (0.008996) was smaller than  $P_{2\rightarrow 1}$ , therefore the molecules hops to surface  $S_1$ . The

surface hopping along the trajectories are marked by a "20." in the place of the random number.

In the fewest-switches approach under adiabatic representation, the hopping probability from state j to state i is given by:

$$P_{j\to i}(t) = \begin{cases} -2\frac{\operatorname{Re}\left(\chi_{i}^{*}\chi_{j}e^{i\gamma_{ji}}\right)}{\left|\chi_{jj}\right|^{2}}\mathbf{v}(t)\cdot\mathbf{h}_{ji}(t)\delta t, & \text{if } P_{j\to i} > 0.\\ 0, & \text{if } P_{j\to i} \leq 0. \end{cases}$$

In this equation,  $\delta t = \Delta t/ms$ . Due to this definition, the probability becomes zero for some time intervals (like in substep 1391).

- 27. Points close to conical intersections (energy gaps smaller than "e\_ci", which is keyword defined in advanced input. The default is 0.2 eV) are written to "report.ci" file.
- 28. Oscillator strength and transition dipole moments are written to properties.
- 29. You can generate MOLDEN-format files for any time step including non-adiabatic coupling vectors (as vibrations) and molecular orbitals (if available for that time step). To do so, run:

> \$NX/arrow

COLUMBUS molecular orbital files are stored every "prt\_mo" time steps, which is a keyword that can be changed in the advanced input. The MO files are compressed in the DEBUG/COL.t directories with name mocoef\_mc.sp.gz.

30. You can check the convergence of the MCSCF and CI calculations during the dynamics in file DEBUG/log.conv.

# 7.6 Statistical analysis of the trajectories

- 31. After running your trajectories, you can perform a series of statistical analysis on them.
- 32. Go to TRAJECTORIES directory, run nxinp, and select option 6: "Set statistical analysis".

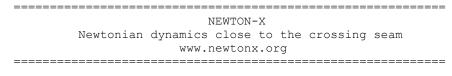

MAIN MENU

- 1. GENERATE INITIAL CONDITIONS
- 2. SET BASIC INPUT

```
3. SET GENERAL OPTIONS
```

- 4. SET NONADIABATIC DYNAMICS
- 5. GENERATE TRAJECTORIES AND SPECTRUM
- 6. SET STATISTICAL ANALYSIS
- 7. EXIT

Select one option (1-7): 6 <ENTER>

33. First, perform a general diagnostic of errors.

```
What do you want to do?
       1 - Generate input for diagnostic (only statistics on errors)
       2 - Generate input for statistical analysis (statistics on wavefunction,
energies, etc.)
       3 - Return to main menu
       Enter the option (default = 1): 1 <ENTER>
ad: Path to the trajectories. The default is the current directory.
The current value of ad is: /home/TUTORIAL/CNH4_MCSCF_DYN_S2/TRAJECTORIES
Enter the new value of ad : <ENTER>
Setting ad = /home/TUTORIAL/CNH4 MCSCF DYN S2/TRAJECTORIES
itraj: Initial trajectory to be checked.
The current value of itraj is: 1
Enter the new value of itraj : <ENTER>
Setting itraj = 1
ftraj: Final trajectory to be checked. There is not sensible default value.
The current value of ftraj is:
Enter the new value of ftraj : 60
                                         ! In the test calculations for
Setting ftraj = 60
                                           this tutorial, we have run 60
                                                trajectories.
tmin: Initial time. It must be common to all trajectories.
The current value of tmin (fs) is: 0.0
Enter the new value of tmin (fs) : <ENTER>
Setting tmin = 0.0
Etot_dev: Maximal allowed total energy variation.
The current value of Etot_dev (eV) is: 0.5
Enter the new value of Etot dev (eV) : <ENTER>
Setting Etot dev = 0.5
pop dev: Maximal allowed variation in the norm of the adiabatic population.
The current value of pop_dev is: 0.1
Enter the new value of pop_dev : 0.05 < ENTER >
Setting pop dev = 0.05
```

#### 34. Exit nxinp and run:

- > \$NX/diagnostic.pl
- 35. The result is the file diag.log. It contains a summary of what happened to the trajectories. It looks like:

```
Diagnostic of trajectories 1 to 60
Path to the trajectories: /home/TUTORIAL/CNH4 MCSCF DYN S2/TRAJECTORIES
Initial time (fs):
                             0.0
Max. Energy deviation(eV): 0.5
Max. population deviation:

Number of states:

Normal termination:

36
Max. population deviation: 0.05
                           36 ! Normal termination
24 ! Error termination
TRAJECTORY 1:
moldyn.pl: ::ERROR:: step = 60 time = 30 fs
Suggestion: make analysis until time (fs): 30.00
TRAJECTORY 2:
Normal termination
Suggestion: make analysis until time (fs): 100.00
Distribution of trajectories:
Number of trajs finished between 0.0 and 25 fs: 4
Number of trajs finished between 25 and 50 fs: 8
Number of trajs finished between 50 and 75 fs: 5
Number of trajs finished between 75 and 100 fs: 43
```

36 trajectories had normal termination and 43 performed at least 75 fs before finishing.

A trajectory finished in error can still contain relevant information. One of the most often reason for finishing in error is the connected with the adequacy of electronic structure method to compute the energies and gradients for some specific nuclear geometry.

For instance, dynamics trajectories performed with TD-DFT will crash as soon as the molecule enters in a region of strong multireference character. Trajectories performed with CASSCF may crash if the molecule dissociates and the necessary anti-bonding orbitals are not in the active space.

The dynamics information until these critical points, however, usually is correct and can be useful for the global statistical analysis.

For each trajectory, diagnostic.pl program prints until which time the calculation is reliable according to the criteria defined in its input. The log file, for example, says that for TRAJ1, data until 30 fs can be used.

It is not mandatory to run diagnostic.pl before the statistical analysis but it is quite advisable.

If the statistical analysis program finds the diag.log file, it will automatically use the "suggested time" to decide which data to use from each trajectory. You can change these suggested times in diag.log if you want.

36. Run nxinp and select option 6: "Set statistical analysis".

```
MAIN MENU
```

- 1. GENERATE INITIAL CONDITIONS
- 2. SET BASIC INPUT
- 3. SET GENERAL OPTIONS
- 4. SET NONADIABATIC DYNAMICS

- 5. GENERATE TRAJECTORIES AND SPECTRUM
- 6. SET STATISTICAL ANALYSIS
- 7. EXIT

Select one option (1-7): 6 <ENTER>

37. Make the input for statistical analysis. Start making the "wave function analysis".

```
What do you want to do?
       1 - Generate input for diagnostic (only statistics on errors)
       2 - Generate input for statistical analysis (statistics on wavefunction,
energies, etc.)
       3 - Return to main menu
       Enter the option (default = 2): 2 <ENTER>
itrj: Initial trajectory to be analysed.
The current value of itrj is: 1
Enter the new value of itrj : <ENTER>
Setting itrj = 1
jtrj: Final trajectory to be analysed.
The current value of jtrj is: 10
Enter the new value of jtrj : 60 <ENTER>
Setting jtrj = 60
tmin: Initial time for the analysis.
The current value of tmin (fs) is: 0
Enter the new value of tmin (fs) : <ENTER>
Setting tmin = 0
tmax: Final time for the analysis.
The current value of tmax (fs) is: 100
Enter the new value of tmax (fs) : <ENTER>
Setting tmax = 100
dt: Time step in which outputs are written.
       If TRAJ1/control.dyn is found, default is DT*KT,
       otherwise default is 0.5 fs.
The current value of dt (fs) is: 0.5
Enter the new value of dt (fs) : \leqENTER>
Setting dt = 0.5
proptype: Kind of properties to be analysed.
       1. Energy.
       2. Wave function.
       3. Internal coordinates.
       4. Internal forces (only for COLUMBUS dynamics).
       5. Velocity autocorrelation.
The current value of proptype is: 1
Enter the new value of proptype : 2 <ENTER>
nstat: Number of states to be analysed.
The current value of nstat is: 2
Enter the new value of nstat : 3 <ENTER>
Setting nstat = 3
complete_data: Complete data for broken trajectories.
       0. Do not complete data. (default)
       Other positive value. If the last time in the trajectory
       is larger than complete data, repeat last set of data until
       tmax. Neglect trajectories whose last time is
       smaller than complete data. (Only for proptype = 2.)
```

```
The current value of complete_data is: 0
Enter the new value of complete_data : <a href="mailto:<a href="mailto:<a href="mailt
```

#### 38. Exit nxinp and run:

> \$NX/analysis.pl > analysis.log &

analysis.pl program makes averages over trajectories for several different properties.

39. If everything runs normally, analysis.log ends with:

40. Go to the directory ANALYSIS and look at file prop.2. It looks like:

```
!Traj Time/fs SA SB SA.SB a0
      0.00 3 3 3.3 0.0000 0.0000
                                        1.0000
  1
      0.50 3 3 3.3 0.0000 0.0041
  1
                                       0.9959
  1
      1.00 3 3 3.3 0.0000 0.1007
                                       0.8993
                              0.4545
      6.00 3 3 3.3
6.50 3 2 3.2
7.00 2 2 2.2
                      0.0000
  1
                                        0.5455
  1
                       0.0000
                               0.6710
                                        0.3290
                      0.0000
                              0.8052
                                       0.1948
  1
                      0.0000
                               0.0388
 60
    15.00 3 3 3.3
                                       0.9612
      15.50 3 3 3.3
                      0.0000
                               0.0628
                                        0.9372
 60
      16.00
                 3.3
                       0.0000
                                0.0927
                                        0.9073
```

Trajectory 1 starts at time 0 fs in surface 3 (given by SA) and ends this time stem still on surface 3 (given by SB). In this step all population is in surface 3 ( $a2 = |\chi_{22}|^2 = 1$ ).

At time 6.5 fs, TRAJ1 starts on surface 3 and ends on surface 2, meaning that a hopping took place. Now  $|\chi_{22}|^2 = 0.3290$ .

This description continues for all trajectories until TRAJ60, for which only data until 16.0 fs was used (because of the instruction in diag.log).

#### 41. Look at mean value.2.

```
N2
                     <a0>
                            da0
                                    N1
                                            <a1> da1
                                                                     <a2>
!Time/fs N
              NO
                                                    0.001 1.000
0.001 1.000
             0.000 0.000 0.000
0.000 0.000 0.000
                                    0.000 0.000
0.000 0.001
             0.000
   0.00 60
                                                                     1.000
                                                                            0.000
                                                                           0.001
                                                             1.000
   0.50 60
                                                                     0.999
   1.00 60 0.000 0.000 0.000 0.000 0.019 0.080 1.000
                                                                     0.981
                                                                           0.080
  49.50 48
            0.542 0.530 0.483
                                    0.417 0.431
                                                    0.475
                                                           0.042
                                                                     0.039
                                                                           0.183
  50.00 48
            0.542
0.521
                    0.528 0.481
0.532 0.480
                                    0.417 0.435
0.438 0.437
                                                           0.042
                                                                     0.036
                                                    0.472
                                                                            0.173
  50.50 48
                                                    0.468
                                                                     0.031
                                                                            0.147
  99.00
         36
             0.722
                     0.733
                             0.420
                                     0.222
                                             0.211
                                                     0.382
                                                             0.056
                                                                     0.056
  99.50 36
             0.722
                     0.738
                             0.419
                                     0.222
                                             0.207
                                                     0.381
                                                             0.056
                                                                     0.056
                                                                            0.232
 100.00 36
             0.722
                     0.743
                             0.415
                                     0.222
                                             0.201
                                                     0.376
                                                            0.056
                                                                     0.056
                                                                            0.232
```

This file contains the average over all trajectories as a function of time.

A time 1 fs, 60 trajectories were used to compute the averages. The fraction of trajectories on state  $S_2$  was N2 = 1 and the average adiabatic population was  $\langle |\chi_{22}|^2 \rangle = 0.981$  with standard deviation 0.080.

At time 100, only 36 trajectories were used to compute the average, most of the trajectories was in the ground state (0.722) and the adiabatic population of the ground state was  $\left|\left|\chi_{22}\right|^2\right> = 0.743$ .

42. Plot the fraction of trajectories (occupation) and the average adiabatic population for the second excited state as a function of time (Fig. 9).

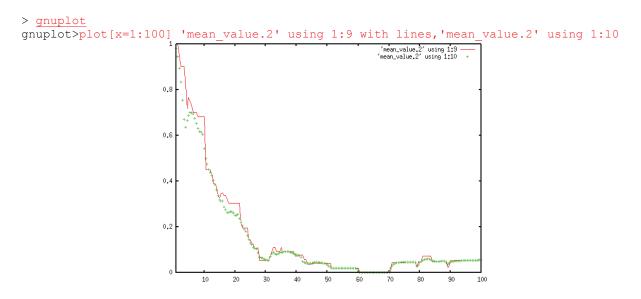

Fig. 9. Fraction of trajectories (solid line) and average adiabatic population (dots) in the second excited state as a function of time.

Fig. 9 shows an exponential decay of the population with time constant (lifetime) of about 20 fs.

One important test for the quality of the surface hopping dynamics is the comparison between the occupation (fraction of trajectories) and the average adiabatic population. [13] They should be more or less the same.

43. Go to TRAJECTORIES directory, run nxinp again, select Statistical analysis option and choose analysis of "Internal coordinates".

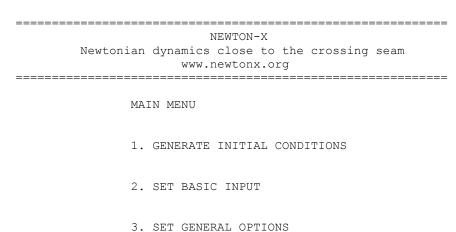

```
6. SET STATISTICAL ANALYSIS
                                7. EXIT
Select one option (1-7): 6 <ENTER>
        What do you want to do?
        1 - Generate input for diagnostic (only statistics on errors)
        2 - Generate input for statistical analysis (statistics on wavefunction,
energies, etc.)
        3 - Return to main menu
        Enter the option (default = 2): <ENTER>
Would you like to delete old input files? (prop.inp) y <ENTER>
itrj: Initial trajectory to be analysed.
The current value of itrj is: 1
Enter the new value of itrj : <ENTER>
Setting itrj = 1
 jtrj: Final trajectory to be analysed.
The current value of jtrj is: 10
Enter the new value of jtrj : 60 <ENTER>
Setting jtrj = 60
tmin: Initial time for the analysis.
The current value of tmin (fs) is: 0
Enter the new value of tmin (fs) : \langle ENTER \rangle
Setting tmin = 0
tmax: Final time for the analysis.
The current value of tmax (fs) is: 100
Enter the new value of tmax (fs) : <ENTER>
Setting tmax = 100
dt: Time step in which outputs are written.
        If TRAJ1/control.dyn is found, default is DT*KT,
        otherwise default is 0.5 fs. The current value of dt (fs) is: 0.5
Enter the new value of dt (fs) : <ENTER>
Setting dt = 0.5
proptype: Kind of properties to be analysed.
        1. Energy.
        2. Wave function.
        3. Internal coordinates.
        4. Internal forces (only for COLUMBUS dynamics).
        5. Velocity autocorrelation.
The current value of proptype is: 1
Enter the new value of proptype : 3 <ENTER>
nstat: Number of states to be analysed.
The current value of nstat is: 2
Enter the new value of nstat : 3 < ENTER > 
Setting nstat = 3
nic: Number of internal coordinates to be analised (Maximum = 100).
The current value of nic is: 1
Enter the new value of nic : 1 <ENTER>
```

4. SET NONADIABATIC DYNAMICS

5. GENERATE TRAJECTORIES AND SPECTRUM

Setting nic = 1

The internal coordinates are defined in the intcfl file in the JOB\_NAD directory. The coordinate number one in this example corresponds to the CN stretching.

#### 44. Exit nxinp and run:

> \$NX/analysis.pl > analysis.log &

analysis.pl program makes averages over trajectories for several different properties.

45. If everything runs normally, analysis.log ends with:

46. Go to the directory ANALYSIS and look at file prop.3. It looks like:

```
! Traj Time/fs R_CN (Angstrom)
    1    0.00    1.3237134
    1    0.50    1.3169850
...
    60    16.00    1.6106203
    60    16.50    1.6013954
```

TRAJ1 starts with CN bond length 1.324 Å. In the next step this distance is 1.317 Å. This information is printed for all trajectories until the last one, TRAJ60, for which only data until 16.5 fs is printed due to the restriction in diag.log.

If you had asked the analysis of more internal coordinates, they would also have appeared in this file as additional columns.

47. Look at mean value.2.

```
0.00 60 1.278966 0.037

0.50 60 1.279945 0.035

1.00 60 1.286777 0.033

...

99.50 36 3.586967 2.436

100.00 36 3.597304 2.446
```

At time 0 fs, the average CN distance was 1.279 Å with standard deviation 0.037. 60 trajectories were used to compute the average. At 100 fs, this average bond length increased to 3.597 Å. The standard deviation, 2.446 Å, is too large to be due only to the smaller number of trajectories included in the computation of the average (36). It may be indicating that more that one reaction channel is present, with rather different CN distances.

# 48. Plot the CN distance for all trajectories as a function of time.

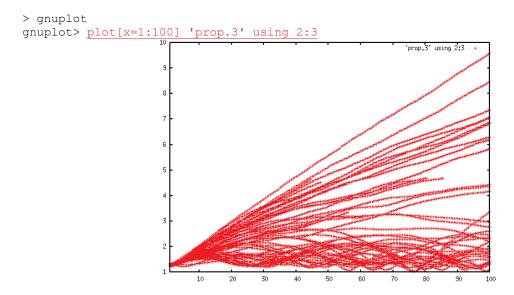

Fig. 10.CN distance (Å) as a function of time (fs) for all 60 trajectories.

Fig. 10 shows that the trajectories split in two. Part of them keeps the CN distance oscillating below 2 Å, while other part shows dissociation.

# 8. Hybrid dynamics: QM/MM – Columbus/Tinker

#### 8.1 General explanations of hybrid calculations

The most popular hybrid method is the QM/MM approach, in which a reactive primary system is treated quantum mechanically (QM), while the remaining (secondary) system is treated by molecular mechanics (MM). There is a vast literature reviewing the QM/MM approach and we can specially refer to Refs.<sup>[14-16]</sup>.

The NEWTON-X implementation the energies and gradients are for subsets of atoms are treated with different programs and the partial results are joint into a resulting total (hence 'hybrid') energy and gradient.

For that purpose the complete set of atoms of the whole system is split in disjoint regions. These regions need not follow physical reasoning (they often will, but the can also pick e.g. single atoms out of molecules), but are logical entities for the definition of the single partial calculations.

The whole calculation is split into jobs. Each of these jobs can treat one or more regions of atoms and the result enters the total multiplied by a user-defined factor. One region can be treated by multiple jobs and to care about 'double counting' of atoms is left to the user completely.

A hybrid setup (which is done in the JOB\_AD or JOB\_NAD directory) consists of some general information about the hybrid setup ('control' parameters), the definition of the atoms, some of their properties and membership to the regions and the definition of the partial jobs, which regions they are concerned with and how they shall be put together to the overall result.

The exact file-structure of a hybrid setup is explained in the NEWTON-X documentation.

# 8.2 Formamide with water using hybrid gradients

In this Chapter we will set up a calculation with hybrid gradients for a formamide molecule with one water molecule as solvent (which is physically not very meaningful, but keeps the input files short). We will start from standard XYZ files and set up QM/MM non-adiabatic surface-hopping dynamics trajectories. Ground and two excited states will be computed and the dynamics will start in the second excited state.

Formamide (QM part) will be treated with COLUMBUS at the SA-3-CASSCF(6,4)/6-31G\* level, while the water (MM part) will be introduced by means of electrostatic embedding using OPLSAA/TIP3P-parameters<sup>[17]</sup> and TINKER for the intramolecular water-forces and the van der Waals interaction.

The initial conditions will be created with random velocities.

This kind of initial conditions is not without problems. The quantum mechanical core should in reality have a much higher kinetic energy in order to overcome the zero point energy while the environment should only get the thermal energy. There are tools and extended explanations available for the creation of hybrid initial conditions with NX.

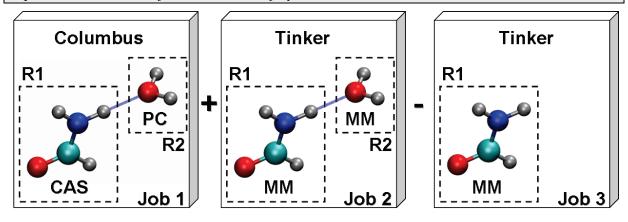

Fig. 11.QM/MM scheme for formamide (QM) and one water molecule (MM) within the electrostatic embedding.

# 8.3 Before starting

For NEWTON-X everything has to be setup as usual, especially the \$NX- and \$COLUMBUS-environment variables have to be set and the TINKER-executable 'testgrad.x' has to be in the standard path or available somewhere. See the NEWTON-X documentation on the usage of TINKER on the last topic.

Before beginning to setup a hybrid calculation one needs some additional information at hand. In the documentation for NEWTON-X (\$NX/../docs/) a file 'hybrid\_setup\_sheet.pdf' is provided. It is an aid for having the essential information necessary in the setup of a hybrid dynamics together. For the example in this tutorial a pre-filled sheet is in Appendix 9.2. Print this sheet or display it on your screen. It contains the information to be entered in the setup.

The whole system will consist of one formamide- and one water-molecule (see Fig. 11). The formamide will be the QM-region, treated with Columbus at the SA-3-CASSCF(6,4)/6-31G\* level and the water will be the second region, included via electrostatic embedding using OPLSAA/TIP3P-parameters. This means, that we will need 3 jobs

- 1. QM-calculation using COLUMBUS with the formamide in the geom file and the water integrated as point-charges (thus region 1+2). The value for the point-charges will be taken from the OPLSAA/TIP3P force field. The result of this job will be added to the total result. This job will give the non-adiabatic couplings and oscillator strengths.
- 2. MM-calculation using TINKER applying the OPLSAA/TIP3P parameters for all atoms in the system (region 1+2). It is important to make sure, that the electrostatic QM-MM interactions are **not** computed by TINKER (this will be done with special parameters for the formamide in the .key file for the tinker job). The result of this job will be added to the total result.
- 3. MM-calculation using TINKER with OPLSAA/TIP3P for only the formamide atoms. Again the electrostatic QM-MM interactions must not be computed. The result of this job will be subtracted from the total result.

In principle, if we used only zero force constants for the formamide intramolecular parameters the third job would not be necessary. On the one side it is easier to use the present parameters (with exception of the electrostatics) and on the other side for bigger molecules the intramolecular 1,5 and above vdW interactions cannot be excluded from a Tinker calculation (in job 2) and have to be subtracted.

### 8.4 Hybrid input set up

1. In the tutorial directory (see section 1.3) create a subdirectory called MD-OCNH3\_H2O-NAD-QMMM:

```
> mkdir MD-OCNH3 H2O-NAD-QMMM
```

2. Move to this directory and create a directory JOB NAD

```
> cd MD-OCNH3_H2O-NAD-QMMM
> mkdir JOB NAD
```

3. Move to JOB\_NAD and create two standard XYZ format files, one conataining the coordinates of the formamide (formamide.xyz) and another containing the coordinates of water (water.xyz):

```
> cd JOB NAD
> vi formamide.xyz
  С
        -0.3106169684
                      -0.0533771829
                                      0.0674384499
                      0.0010327193
                                       0.2950091787
  Ω
         0.8916220270
        -0.9169204320
                        -1.2047342003
  Ν
                                       -0.1861665224
  Η
        -0.9363365876
                        0.8391191694
                                       0.0627462758
                        -1.2273336136
  Н
        -1.9262814755
                                       -0.3743612135
        -0.3679476519
                        -2.0465508730
                                      -0.1892965762
```

If COLUMBUS is one of the programs that will be used in the calculation, the hydrogen atoms should appear at the end of the file. This is the case of formamide in our example. If you have multiple regions entering the geom. file they will be appended in ascending order of the number of the regions, so your hydrogen atoms should all be at the end of the last region.

The regions, which enter the Columbus-calculation only as point charges (and thus will not be in the geom file, but in the potential.xyz file) need not be reordered. This is the case of water molecule in our example.

```
> vi water.xyz
3

OW -3.6514305598 -1.2731920247 -0.6968800390
   HW -4.1044098748 -1.1659898886 -1.5379231182
   HW -4.3744584769 -1.3471341056 -0.0677564351
```

The setup-script will use the names given in these files to distinguish between different kinds of atoms, e.g. atoms of the same atom type, but with different point charges. It is, before all, necessary to give different names to atoms that will have different point charge atoms. In this example the oxygen atom in formamide is labeled O, while the oxygen atom in water is labeled OW.

The values used in these files are the equilibrium structure of the two molecules. They will be used only to generate the input values. The initial conditions for the dynamics are prepared separately (see section 8.6).

4. Run hybrid\_input\_fromxyz.pl. It will ask you a series of questions. The data to be entered are on the setup sheet (Appendix 9.2).

```
> $NX/hybrid input fromxyz.pl
       Of how may regions consist you system?
       ? 2<Enter>
                          ! QM and MM
       .xyz for region 1?
       ? formamide.xyz<Enter>
       .xyz for region 2?
       ? water.xyz<Enter>
       How many jobs will be in the calculation?
       ? 3<Enter> ! 1- Columbus: [formamide (CAS) + water (point charge)]
                           ! 2- Tinker: +[formamide + water (MM)]
! 3- Tinker: -[formamide (MM)]
! The following sections always appear on a cleared screen
       Regions chosen for job 1:
       Choose regions for job 1.
             region 1 ( formamide.xyz) .. [1] region 2 ( water.xyz) .. [2]
             clear choice ......[D]
             finished choosing .....[X]
       ? 1<Enter>
! clear screen
      Regions chosen for job 1: 1
       Choose regions for job 1.
```

```
region 1 ( formamide.xyz) .. [ 1]
            finished choosing .....[X]
      ? 2<Enter>
! clear screen
     Regions chosen for job 1: 1,2
     Choose regions for job 1.

region 1 (formamide.xyz) .. [1]

region 2 (water.xyz) .. [2]
            clear choice ......[D]
            finished choosing .....[X]
      ? x<Enter>
! clear screen
     Which method should be used in job #1
            COLUMBUS
                              [1]
            TINKER
                               [2]
            TURBOMOLE
                               [3]
            ANALYTICAL MODEL
                               [4]
     Should some region(s) be treated as pointcharges?(y/n)
      ? y<Enter>
I clear screen
      Chosen for pointcharges in job #1:
     Choose pointcharge-regions for job #1.
            region 1 ( formamide.xyz) .. [ 1]
            finished choosing .....[X]
      ? 2<Enter>
! clear screen
      Chosen for pointcharges in job #1:2
     Choose pointcharge-regions for job #1.
            region 1 ( formamide.xyz) .. [ 1]
            region 2 ( water.xyz) .. [ 2] clear choice .................. [D]
            finished choosing .....[X]
      ? x<Enter>
     With which factor shall the $method-job #1 enter the result?
      ? 1<Enter>
```

The most common factors will be +1 and -1 for addition or subtraction of energies and gradients of a job to or from the total result. Other values are absolutely valid and allowed, though, even if they may not be physically sensible.

```
! clear screen
     Regions chosen for job 1: 1,2
     Choose regions for job 1.
           region 1 ( formamide.xyz) .. [ 1]
                  2 (
           region
                         water.xyz) .. [ 2]
           clear choice ...... [D]
           finished choosing .....[X]
     ? x<Enter>
! clear screen
     Which method should be used in job #2
           COLUMBUS
                              [1]
           TINKER
                              [2]
           TURBOMOLE
                              [3]
           ANALYTICAL MODEL
                              [4]
     With which factor shall the $method-job #2 enter the result?
     ? 1<Enter>
! clear screen
     Regions chosen for job 3:
     Choose regions for job 3.
           region 1 ( formamide.xyz) .. [1]
           finished choosing .....[X]
     ? 1<Enter>
! clear screen
     Regions chosen for job 3: 1
     Choose regions for job 3.
           region 1 ( formamide.xyz) .. [ 1]
                   2 (
           region
                           water.xyz) .. [ 2]
           clear choice ......[D]
           finished choosing \dots [X]
     ? x<Enter>
! clear screen
     Which method should be used in job #2
           COLUMBUS
                              [1]
           TINKER
                              [2]
           TURBOMOLE
                              [3]
           ANALYTICAL MODEL
                             [4]
     ? 2<Enter>
     With which factor shall the $method-job #1 enter the result?
     ? -1<Enter>
! clear screen
     Which job will give the properties
      (nonadiabatic couplings, oscillator strengths, ...)?
     Choose 0 for none.
     ? 1<Enter>
     Restrict nonadibatic couplings to some regions? (y/n)
```

It is possible (and probably wise) to restrict the computation of the hopping-related effects to the nonadiabatic couplings of the core region. The electrostatic embedding in Columbus in principle also computes nonadiabatic coupling vectors for the point charges. In many cases (e.g. when a thermostat is acting on the MM-environment) this could give artificial results.

```
! clear screen
Chosen for nadregions:
Choose nadregions.
```

```
region 1 ( formamide.xyz) ... [ 1]
region 2 ( water.xyz) ... [ 2]
clear choice ... ... [D]
finished choosing ... ... [X]
? 1<Enter>
Chosen for nadregions: 1

Choose nadregions.
    region 1 ( formamide.xyz) ... [ 1]
    region 2 ( water.xyz) ... [ 2]
    clear choice ... ... [D]
    finished choosing ... ... [X]
? x<Enter>
```

Properties that cannot be linearly combined are all given by only one of the jobs for the whole system. This affects mainly non-adiabatic coupling vectors and oscillator strengths. The user has to take care that he selects a job which can provide them.

Now the script will ask you for each kind of atom it found in the XYZ-files for the point charge and, if the name of the atom is not an atomic symbol, for the atom-type. It knows only atom types in the periodic system of elements up to Krypton, which is the same limitation as in COLUMBUS.

The default value for charges is 0.0000 and for all atoms that are not treated as point charges by Columbus or Turbomole you can accept this value by just hitting <Enter>.

```
! clear screen
      Point charge for symbol C?[0.0000]
      ? <Enter>
! clear screen
      Point charge for symbol 0?[0.0000]
      ? <Enter>
! clear screen
      Point charge for symbol N?[0.0000]
      ? <Enter>
! clear screen
      Point charge for symbol H?[0.0000]
      ? <Enter>
! clear screen
      Atom type for symbol OW?
      ? O<Enter>
      Point charge for symbol HC?[0.0000]
      ? -0.834<Enter>
! this value is taken from the OPLSAA-parameters for Oxygen in Water (TIP3P)
! clear screen
      Atom type for symbol HW?
      ? H<Enter>
      Point charge for symbol HW?[0.0000]
      ? 0.417<Enter>
```

5. At this point, several input files and directories will have been generated.

```
hybrid.control hybrid.atoms
```

hybrid.masses

job\_1.columbus.control

From the user point of view, the most important file is hybrid\_gradients.inp. It contains the complete set of information about the job.

```
> vi hybrid_gradient.inp
```

```
job ID = 1 regions = 1,2 program = columbus pointcharges = 2 factor = 1 $end
$job ID = 2 regions = 1,2 program = tinker factor = 1 $end $job ID = 3 regions = 1 program = tinker factor = -1 $end $control properties = 1 natoms = 9 $end
$at.oms
                   -0.58698100
                                  -0.10086826
             6.0
                                                  0.12744020 12.00000000
                                                                                 0.0000
                   1.68492145
-1.73272850
            8.0
                                    0.00195156
                                                   0.55748655 15.99491464 0.0000
                                                                                            1
                                                                  14.00307401
             7.0
                                    -2.27661770
                                                    -0.35180374
                                                                                  0.0000
            1.0
                                                                                 0.0000
                    -1.76941972
                                    1.58570542
                                                    0.11857328
                                                                    1.00782504
         Η
                                                                    1.00782504
                                                                                 0.0000
            1.0
                    -3.64014444
                                    -2.31932440
                                                   -0.70744017
                                                                                            1
         Н
                    -0.69532029
                                    -3.86742067
                                                   -0.35771869
                                                                     1.00782504
                    -6.90020375
                                    -2.40598424
                                                    -1.31691242
                                                                   15.99491464 -0.8340
                                                                                            2
        O.8 WO
        HW
                    -7.75621060
                                    -2.20340156
                                                    -2.90625351
                                                                    1.00782504
                                                                                  0.4170
             1.0
                                                                                            2
            1.0
                   -8.26652850
        ΗW
                                    -2.54571452
                                                    -0.12804111
                                                                    1.00782504
                                                                                  0.4170
Send
```

Refer to the NEWTON-X documentation for an explanation of the groups, keywords and formats in this file. It is, however, trivial to see that, for example, the line:

```
$job ID = 3 regions = 1 program = tinker factor = -1 $end
```

is telling that JOB 3 should apply for region 1, using TINKER and that the result should be subtracted (factor = -1). The geometry is written with an extended format:

```
! Symbol At.Number x/bohr y/bohr z/bohr Mass/amu charge/au region 
C 6.0 -0.58698100 -0.10086826 0.12744020 12.00000000 0.0000 1
```

The usage of the program hybrid\_input\_fromxyz.pl to prepare the input is optional. Indeed, the user needs only to create the hybrid\_gradient.inp file by any means. The remaining files can then be generated by simply executing:

```
> $NX/hybrid read onefile.pl
```

The same is true if the user wants to modify the job inputs. This may done either by running hybrid\_input\_fromxyz.pl or by directly changing hybrid\_gradient.inp file and updating the remaining files with the hybrid\_read\_onefile.pl.

# 8.5 Preparation of the third-party jobs

The subdirectories for the single jobs (JOB\_1.columbus, JOB\_2.tinker and JOB\_3.tinker) have now been created. The next step in the input procedure is to create the third-party inputs for each one of the three jobs.

#### 8.5.a) COLUMBUS

6. Change to the directory of the COLUMBUS job.

```
> cd JOB 1.columbus
```

Use the geom file there to create an input for single point non-adiabatic coupling calculation with COLUMBUS at SA-3-CASSCF(6,4)/6-31G\*. The same remarks as in section 7.2 apply. The electronic structure setup-sheet can be found in appendix 9.4. Don't forget to add a line to

the 'control.run' file (any position) containing the keyword 'potmat'. Refer to the COLUMBUS documentation, section 'Properties' → Solvent Effects on this topic.

You need to add the keyword potmat to the control.run only for the generation of the initial mocoef file. During runtime NEWTON-X will add the keyword automatically if you have point charges in your COLUMBUS-job.

#### **8.5.b)** TINKER

7. Here we will begin creating the tinkin.key file. This file will contain not only the usual keywords (parameters, archive, digits 8) but also the forged electrostatic parameters for formaldehyde.

Change now to the directory of the second job (JOB\_2.tinker). Copy the oplsaa.prm–file from the 'params' directory of your TINKER-installation into this directory.

```
> cd ../JOB_2.tinker
> cp <tinker install dir>/params/oplsaa.prm ./
```

Look up in oplsaa.prm the parameter numbers that would suite formaldehyde. In the file provided with Tinker Ver. 4 these are

```
      atom
      82
      21
      C
      "NC=O Amide"
      6
      12.000
      3

      atom
      83
      22
      O
      "NC=O Amide"
      8
      15.999
      1

      atom
      84
      23
      N
      "H2NC=O Amide"
      7
      14.007
      3

      atom
      87
      24
      H
      "H2NC=O Amide"
      1
      1.008
      1

      atom
      119
      29
      HC
      "HC=O Formyl Aldehyde"
      1
      1.008
      1
```

Copy these lines to the tinkin.key file and edit the parameter number (second column) giving numbers that do not occur yet in the parameter file (>3000 should be a safe choice). Keep the group numbers (which are used by Tinker for the identification when calculating vdW-, and intramolecular parameters). Add for each of the new atom types a "charge ### 0.000" line. Your finished file should look like this:

```
parameters oplsaa archive digits 8

atom 3001 21 C "NC=O Amide" 6 12.000 3 atom 3002 22 O "NC=O Amide" 8 15.999 1 atom 3003 23 N "H2NC=O Amide" 7 14.007 3 atom 3004 24 H "H2NC=O Amide" 1 1.008 1 atom 3005 29 HC "HC=O Formyl Aldehyde" 1 1.008 1 charge 3001 0.0000 charge 3002 0.0000 charge 3003 0.0000 charge 3004 0.0000 charge 3005 0.0000 charge 3005 0.0000
```

This will effect the formamide atoms to behave exactly as if they had gotten the original parameters with exception of the electrostatic interaction which is switched off.

Use either the geom file or the file geometry.xyz (standard XYZ in Angstrøm) to create a TINKER input for a NEWTON-X dynamics with OPLSAA-parameters. Force field numbers are (for the file provided with Tinker Ver. 4):

|           | C                  | 3001 |
|-----------|--------------------|------|
| de        | 0                  | 3002 |
| formamide | N                  | 3003 |
| for       | <u><b>H-</b></u> C | 3004 |
|           | <u>H</u> -N        | 3005 |
| water     | <b>O</b> (OW)      | 186  |
| wa        | <u>H</u> (HW)      | 187  |

#### > vi tinkin.xyz

```
9 Tinker input
  1 C -0.31061700 -0.05337700 0.06743800 3001 2 3
      O 0.89162200 0.00103300 0.29500900

N -0.91692000 -1.20473400 -0.18616700

H -0.93633700 0.83911900 0.06274600

H -1.92628100 -1.22733400 -0.37436100
                                               0.29500900 3002 1
   3
                                                                3003 1
                                                                              5
                                                                                     6
                                                                3005
                                                                3004
                                                                         3
   6 H -0.36794800 -2.04655100 -0.18929700 3004
                                                                        3
   7 0 -3.65143100 -1.27319200 -0.69688000 186 8
                                                                               9
   8 H -4.10441000 -1.16599000 -1.53792300
9 H -4.37445800 -1.34713400 -0.06775600
                                                                187
                                                                         7
                                                                 187
```

You can use MOLDEN for the conversion of the XYZ file to a TINKER input. This will write MM3 parameters, though. The script \$NX/hybrid\_tinker\_paramconv.pl can help you to convert this file more easy. Edit a file 'paramconv.dat' and write on each line the parameter numbers (comma separated) which should be substituted (it is assumed here that the TINKER input with MM3 paramters has been saved to a file called geometry tinker mm3.xyz).

```
> vi paramconv.dat
3,3001
7,3002
5,3003
28,3004
9,3005
6,186
21,187
```

Execute the script – it will substitute every occurrence of the first parameter stated in each line with the second one and write a file with the ending .paramconv

```
> $NX/hybrid_tinker_paramconv.pl geometry_tinker_mm3.xyz
> cp geometry_tinker_mm3.xyz.paramconv tinkin.xyz
```

If you do not have the TINKER executables in your \$PATH you can copy the binary testgrad.x to your job-directory. It will then be executed from there. Refer to the TINKER section of the NEWTON-X documentation on this topic.

```
You can test, whether your job is set up correct by manually executing the command line NEWTON-X is calling.

> testgrad.x tinkin.xyz -k tinkin.key y n n

The last output lines should be

Total Gradient Norm and RMS Gradient per Atom:

Anlyt Total Gradient Norm Value 28.92022947

Anlyt RMS Gradient over All Atoms 9.64007649
```

8. Change now to the directory of the third job (JOB\_3.tinker). Copy the oplsaa.prm–file and the tinkin.key from the JOB 2.tinker directory.

```
> cd ../JOB_3.tinker
> cp ../JOB_2.tinker/oplsaa.prm ./
> cp ../JOB_2.tinker/tinkin.key ./
```

Use either the geom. file or the file geometry.xyz (standard XYZ in Angstrøm) to create a TINKER input for a NEWTON-X dynamics with the forged OPLSAA-parameters of the .key-file.

#### 8.6 Initial conditions generation

There are several possible ways to set up the initial conditions for a QM/MM job. In this example this will be done by setting the initial geometry constant at the equilibrium structure and generating random velocities. Other possible ways to generate initial conditions is to perfume dynamics in the ground state and then picking random points along the trajectory to initiate the excited state dynamics. In this latter case, special care should be taken to avoid correlated points and to have a representative sample of the phase space.

The preferable and soundest way to create hybrid initial conditions is to use a Wigner distribution of the quantum harmonic oscillator for the QM-core, pick q/p points from a

thermalized trajectory for the MM-environment and merge these two sets of initial conditions. This procedure is subject of a separate HOWTO.

For this example simply create initial conditions with random velocities giving a kinetic energy of 1eV.

One tool to improve the hybrid initial conditions is already included in Newton-X,  $NX/hybrid\_mixed$  initcond. It will let you set the kinetic energy of the two molecules to half of their respective zero point energy, as expected from the Virial theorem. For formamide the zero point energy is ZPE = 1.232 eV, therefore the initial kinetic energy will be assumed to be  $E_{kin} = 0.616 \text{ eV}$ . For water, ZPE = 0.559 eV and  $E_{kin} = 0.280 \text{ eV}$ . In a more realistic example when hundreds of water molecules are included, the kinetic energy of the water could be set to  $3/2k_BT$ .

In the appendix there is a short description how to use this script for our example.

Change to the main directory (one directory above JOB\_NAD) and copy the hybrid.geom file there as "geom". Run nxinp to create the initial conditions.

```
> cd ../..
> 1s
JOB NAD
> cp JOB NAD/hybrid.geom ./geom
> $NX/nxinp
             ______
                                  NEWTON-X
                   Newtonian dynamics close to the crossing seam
                              www.newtonx.org
                         MAIN MENU
                         1. GENERATE INITIAL CONDITIONS
                         2. SET BASIC INPUT
                          3. SET GENERAL OPTIONS
                          4. SET NONADIABATIC DYNAMICS
                          5. GENERATE TRAJECTORIES AND SPECTRUM
                          6. SET STATISTICAL ANALYSIS
                         7. EXIT
Select one option (1-7):1
             ______
                                  NEWTON-X
                   Newtonian dynamics close to the crossing seam
                              www.newtonx.org
```

#### GENERATE INITIAL CONDITIONS

```
nact: Distribution:
       1 - Classic harmonic oscillator
       2 - Q/P-uncorrelated quantum harmonic oscillator (Wigner)
       3 - Q/P-correlated quantum harnonic oscillator
       4 - Pick points from previous dynamics
       5 - Random-velocities generation
       6 - Single point on a previous calculation
The current value of nact is: 2
Enter the new value of nact : 5
numat: Number of atoms.
The current value of numat is: 9
Enter the new value of numat :
Setting numat = 9
npoints: Number of initial conditions to be generated
The current value of npoints is: 1
Enter the new value of npoints : 10
Setting npoints = 10
file_geom: File containing the equilibrium geometry.
The current value of file_geom is: geom
Enter the new value of file geom :
Setting file_geom = geom
ekin: Kinetic energy (eV).
The current value of ekin (eV) is: 0
Enter the new value of ekin (eV) : 1
Setting ekin = 1
temp: Temperature
The current value of temp (K) is: 0
Enter the new value of temp (K) :
Setting temp = 0
iseed: Random number seed.
       0 - default seed value.
       -1 - set random seed.
       >0 - (integer) set specific value for the seed.
The current value of iseed is: 0
Enter the new value of iseed :
Setting iseed = 0
lvprt: Print level.
       1 - standard level
       2 - debug level
The current value of lvprt is: 1
Enter the new value of lvprt :
              ______
                                       NEWTON-X
                      Newtonian dynamics close to the crossing seam
                                  www.newtonx.org
              ______
                             MAIN MENU
```

- 1. GENERATE INITIAL CONDITIONS
- 2. SET BASIC INPUT
- 3. SET GENERAL OPTIONS
- 4. SET NONADIABATIC DYNAMICS

- 5. GENERATE TRAJECTORIES AND SPECTRUM
- 6. SET STATISTICAL ANALYSIS
- 7. EXIT

Select one option (1-7): 7

NEWTON-X INPUT DONE

> ls
geom initqp\_input JOB\_NAD
> \$NX/initcond.pl

\_\_\_\_\_

NEWTON-X

Newtonian dynamics close to the crossing seam

www.newtonx.org

Newton-X version 1.2.4 (01/Dec/2010) www.newtonx.org

Contact: barbatti@kofo.mpg.de

The Newton-X program is distributed free of charge for non-commercial and non-profit uses. You may use the program freely and adapt the code to your needs. Please, if you have any enhancements. share them with us. You are, however, not allowed to re-distribute code or binaries in parts or total. Anyone intending to use Newton-X must contact us. This program is shipped to the user "as is". There is no guarantee that it will work as described. Usage is at your own risk, there is no liability taken for any damage or loss of data and/or money. If you experience problems please tell the developers supplying the version-number - they are always grateful for any hint, but bear in mind that there is no kind of official support for Newton-X.

Cite Newton-X as:

M. Barbatti, G. Granucci, M. Ruckenbauer, J. Pittner, M. Persico, H. Lischka, NEWTON-X: a package for Newtonian dynamics close to the crossing seam, version 1.2, www.newtonx.org (2010).

M. Barbatti, G. Granucci, M. Persico, M. Ruckenbauer, M. Vazdar, M. Eckert-Maksic, and H. Lischka, J. Photochem. Photobio. A 190, 228 (2007).

Starting Initial Condition generation

initcond.pl: paths:

Base: /cellar/matruc/NX-devel/nx-tutorial/hybrid
Temp: /cellar/matruc/NX-devel/nx-tutorial/hybrid/TEMP
Debug: /cellar/matruc/NX-devel/nx-tutorial/hybrid/DEBUG

 ${\tt NACT} = 5$ : initial conditions will be generated by generating random velocities

initcond.pl:

NACT = 5
FILE\_GEOM = geom
NUMAT = 9
NPOINTS = 10

#### 8.7 **NEWTON-X** input

9. Run again nxinp and create an input for non-adiabatic simulations with 3 states, starting in state 3 with 0.5 fs timestep and 10 fs total duration. As method choose 'HYBRID GRADIENT' with COLUMBUS and TINKER as programs.

> \$NX/nxinp

NEWTON-X

Newtonian dynamics close to the crossing seam

www.newtonx.org

MAIN MENU

- 1. GENERATE INITIAL CONDITIONS
- 2. SET BASIC INPUT
- 3. SET GENERAL OPTIONS
- 4. SET NONADIABATIC DYNAMICS
- 5. GENERATE TRAJECTORIES AND SPECTRUM
- 6. SET STATISTICAL ANALYSIS
- 7. EXIT

```
Select one option (1-7): 2 <ENTER>

nat: Number of atoms.

The current value of nat is: 9

Enter the new value of nat : <ENTER>
Setting nat = 9
```

```
nstat: Number of states.
The current value of nstat is: 2
Enter the new value of nstat : 3 <ENTER> ! 3 states will be computed
Setting nstat = 3
nstatdyn: Initial state (1 - ground state).
The current value of nstatdyn is: 3
Enter the new value of nstatdyn : \langle \text{ENTER} \rangle
                                              ! dynamics will start in state 3
Setting nstatdyn = 3
dt: Time step for the classical equations.
The current value of dt (fs) is: 0.5
Enter the new value of dt (fs) : <ENTER>
Setting dt = 0.5
tmax: Total duration of the trajectory.
The current value of tmax (fs) is: 100
Enter the new value of tmax (fs) : <ENTER>
Setting tmax = 100
prog: Quantum chemistry program and method
       0 - ANALYTICAL MODEL
       1 - COLUMBUS
       2.0 - TURBOMOLE RI-CC2
       2.1 - TURBOMOLE TD-DFT
       2.2 - TURBOMOLE ADC2
                               ! NX > 1.4
       3 - ACES2 EOM-CCSD (in development)
          - MOPAC (in development)
       5
          - DFTB
           - GAUSSIAN
       6
       6.0 - GAUSSIAN(03) CASSCF
       6.5 - GAUSSIAN(09) TDDFT
       7 - TINKER
       8 - DFTB+
       10.0 - GAMESS
              - GAMESS ARBITRARY ADIABATIC METHOD
       20 - HYBRID GRADIENT
The current value of prog is: 1
Enter the new value of prog : 20<ENTER>
Setting prog = 20
Programs used for hybrid gradient
          - COLUMBUS
      1
            - TINKER
      2
      3
            - TURBOMOLE
      99
            - finished
 (default=99) 1<Enter>
Programs used for hybrid gradient
           - COLUMBUS
      2
            - TINKER
      3
            - TURBOMOLE
      99
            - finished
 (default=99) 2<Enter>
Programs used for hybrid gradient
      1 - COLUMBUS
      2
            - TINKER
            - TURBOMOLE
      3
      99
            - finished
 (default=99) <Enter>
thres: Threshold to initiate nonadiabatic coupling calculation.
         0 - Only adiabatic dynamics.
       100 - Only nonadiabatic dynamics
The current value of thres (eV) is: 100
Enter the new value of thres (eV) : <ENTER>
Setting thres = 100
Would you like to generate internal coordinate file? (default=y) n < ENTER >
```

10. At this point the main NEWTON-X input file control.dyn has been created. You may proceed through the other options in the main menu to advanced settings. In our example the default options will be used. We proceed directly to the trajectory directories generation (option 5).

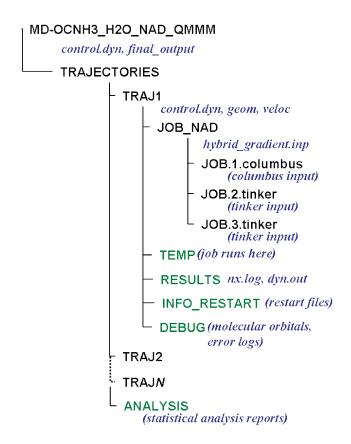

Fig. 12. Directory tree for a complete QM/MM surface hopping dynamics job with NEWTON-X.

Compare to the conventional case in Fig. 7.

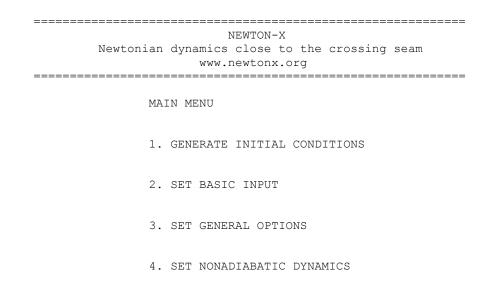

```
5. GENERATE TRAJECTORIES AND SPECTRUM
```

6. SET STATISTICAL ANALYSIS

7. EXIT

```
Select one option (1-7): 5 <ENTER>
```

11. Select the job options.

```
type: What do you want to do?
    1 - Generate spectrum
    2 - Select initial conditions for multiple initial states
    3 - Generate trajectories
    4 - Return to main menu
The current value of type is: 3
Enter the new value of type : <ENTER>
Setting type = 3

Would you like to apply energy and probability restrictions (y/n)? (default=n)
<ENTER>
Will the trajectories run in a batch system? n <ENTER>
Processing data: This may take some minutes. Please, wait...
```

In general, you might want to submit this job to a batch system. In this case, answer "y" to "Will the trajectories run in a batch system?". You will be asked the name of the submission script and nxinp will look for it existence in the input directory. Files "pmold" and "pmoldew" in \$NX/../batch/directory are templates that can be adapted to your own batch system.

- 12. Select option 7 to exit nxinp.
- 13. The trajectories have been created in the TRAJECTORIES directory from where you can run them as usual. The final directory structure is shown in Fig. 12, including the results directory.

```
> ls
control.dyn final_output JOB_NAD makedir.log mkd.inp TRAJECTORIES
> ls TRAJECTORIES

TRAJ1 TRAJ10 TRAJ2 TRAJ3 TRAJ4 TRAJ5 TRAJ6 TRAJ7 TRAJ8 TRAJ9
> ls TRAJECTORIES/TRAJ1
control.dyn geom JOB NAD veloc
```

14. Move to the first trajectory to execute it.

```
> cd TRAJECTORIES/TRAJ1
> $NX/moldyn.pl > moldyn.log &
```

45. After finishing the calculation, move to the RESULTS. If the job ended normally, the file nx.log should finish with:

```
moldyn.pl: End of dynamics ----- NEWTON-X ends here -----
```

# 15. Plot the energies (Fig. 13).

```
> cd RESULTS
> $NX/plot
```

Number of states:3<ENTER>

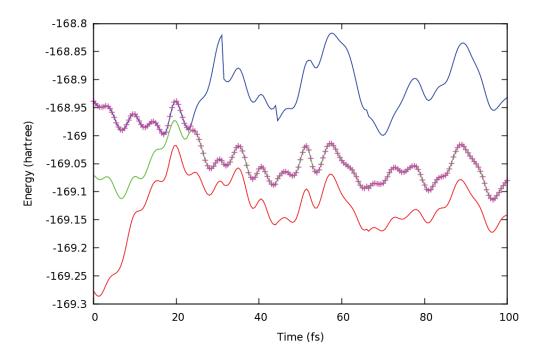

Fig. 13. Potential energy as a function of time for the first trajectory. Crosses indicate the current state. A surface hopping from  $S_2$  to  $S_1$  occurs at 23.5 fs.

To know more about how to make the analysis of individual trajectories and statistical analysis of several trajectories you should study Chapter 7.

# 9. Appendices

# 9.1 Methaniminium at CASSCF(12,8)

System:  $\underline{CH_2NH_2}^{\pm}$  Point Group:  $\underline{C_1}$ 

N. Electrons: <u>16</u>

Level: SA-3-CASSCF(12,8)

|       |      |          | IRREP |  |  |  |  |  |   |
|-------|------|----------|-------|--|--|--|--|--|---|
|       |      | <u>a</u> |       |  |  |  |  |  |   |
| SCF   | DOCC | <u>8</u> |       |  |  |  |  |  |   |
|       | OPSH | <u>0</u> |       |  |  |  |  |  |   |
| MCSCF | DOCC | <u>2</u> |       |  |  |  |  |  |   |
|       | RAS  | <u>0</u> |       |  |  |  |  |  |   |
|       | CAS  | <u>8</u> |       |  |  |  |  |  |   |
|       | AUX  | <u>0</u> |       |  |  |  |  |  |   |
| MRCI  | FC   | <u>2</u> |       |  |  |  |  |  |   |
|       | FV   | <u>0</u> |       |  |  |  |  |  |   |
|       | DOCC | <u>0</u> |       |  |  |  |  |  |   |
|       | ACT  | <u>8</u> |       |  |  |  |  |  |   |
|       | AUX  | <u>0</u> |       |  |  |  |  |  |   |
|       | INT  | <u>8</u> |       |  |  |  |  |  | [ |

| State    | Multiplicity | N. electrons | Symmetry |
|----------|--------------|--------------|----------|
| <u>1</u> | <u>1</u>     | <u>16</u>    | <u>A</u> |
| <u>1</u> | <u>1</u>     | <u>16</u>    | <u>A</u> |
| <u>1</u> | <u>1</u>     | <u>16</u>    | <u>A</u> |

| Number of distinct rows (DRTs): | <u>1</u> |
|---------------------------------|----------|

|          | 1                | 2           | 3           | 4                | 5        | 6        | 7        | 8           |
|----------|------------------|-------------|-------------|------------------|----------|----------|----------|-------------|
| $D_{2h}$ | $a_{\mathrm{g}}$ | $b_{3u}$    | $b_{2u}$    | $b_{1g}$         | $b_{1u}$ | $b_{2g}$ | $b_{3g}$ | $a_{\rm u}$ |
| $D_2$    | a                | $b_2$       | $b_1$       | $b_3$            |          |          |          |             |
| $C_{2h}$ | $a_{\mathrm{g}}$ | $b_{u}$     | $a_{\rm u}$ | $b_{\mathrm{g}}$ |          |          |          |             |
| $C_{2v}$ | $a_1$            | $b_1$       | $b_2$       | $a_2$            |          |          |          |             |
| $C_i$    | $a_{\mathrm{g}}$ | $a_{\rm u}$ |             |                  |          |          |          |             |
| $C_s$    | a′               | a''         |             |                  |          |          |          |             |
| $C_2$    | a                | b           |             |                  |          |          |          |             |
| $C_{I}$  | a                |             |             |                  |          |          |          |             |

#### 9.2 Generation of mixed random velocities

Change back to the parent directory and call the script \$NX/hybrid\_mixed\_initcond.pl

This script spares you the work to split the geom file manually, generate the initial conditions for the different regions separately, and then merge the final output files.

Note, that in this example we won't equilibrate the structure of the system. The original coordinates are optimized with OPLSAA/TIP3P-parameters, but usually one will have to equilibrate the structure to the method used in the dynamics. A damped dynamics, beginning with zero velocities is a good choice of method for doing that.

```
> cd ../
> $NX/hybrid mixed initcond.pl
```

16. Answer the questions so as to generate 5 initial conditions with 2 methods. Region one (the formamide) gets halve the zero point energy, the water gets kinetic energy for 298 K.

```
MIXED INITIAL CONDITIONS GENERATOR
This script allows generating initial conditions for NEWTON-X simulations
      using different methods for different parts of the system. The regions
      for the hybrid gradients must have been defined (hybrid.atoms) beforehand.
How many simulation starting points do you want to generate?
                 ! 10 trajectories
How many different initial condition generation methods will be used?
                  ! Separated init. cond. for formamide and water
2<Enter>
Which regions should be treated by method 1 (separated by spaces)?
Available regions: 1 2
                  ! First, formamide
*** Initial velocities generation for method 1 ***
For random velocities, type in two positive real numbers, the kinetic energy
energy (in eV) and the temperature (in K) in that order, with blanks in between.
If you want to generate the velocities with a different method, type
anything else (enter is enough) to open the Newton-X input program.
0.566 0
                  ! ZPE/2 (± 0 K standard deviation)
calling nxinp...
Generating initial conditions with method 1...
Which regions should be treated by method 2 (separated by spaces)?
Available regions: 2
                 ! Now, water
*** Initial velocities generation for method 1 ***
For random velocities, type in two positive real numbers, the kinetic energy
energy (in eV) and the temperature (in K) in that order, with blanks in between.
If you want to generate the velocities with a different method, type
anything else (enter is enough) to open the Newton-X input program.
0.028 0
                  ! ZPE/2 (± 0 K standard deviation)
```

```
calling nxinp...

Generating initial conditions with method 2...

Merging into fianl_output

Done! Initial conditions successfully generated in final_output
```

The initial conditions are written to the final\_output file. It contains ten cards, each one with the same geometry but with different random velocities for the whole system formamide + water.

#### Datasheet for hybrid setup 9.3

System: HCONH-H2O Date:

Number of regions: 2 XYZ-files for regions

| region   | 1             | 2         | 3 | 4 | 5 |
|----------|---------------|-----------|---|---|---|
| filename | formamide.xyz | water.xyz |   |   |   |

Number of jobs: 3

Job-definitions:

| ID             | 1   | 2      | 3      | 4 | 5 | 6 | 7 | 8 |
|----------------|-----|--------|--------|---|---|---|---|---|
| regions        | 1,2 | 1,2    | 1      |   |   |   |   |   |
| program        | Col | Tinker | Tinker |   |   |   |   |   |
| (pointcharges) | 2   |        |        |   |   |   |   |   |
| factor         | 1   | 1      | -1     |   |   |   |   |   |

Job to give properties: 1

Atom type definitions

| name | atomic symbol | point charge |
|------|---------------|--------------|
| С    | С             |              |
| O    | O             |              |
| Н    | Н             |              |
| N    | N             |              |
| Ow   | 0             | -0.834       |
| Hw   | Н             | 0.417        |
|      |               |              |
|      |               |              |
|      |               |              |
|      |               |              |
|      |               |              |
|      |               |              |
|      |               |              |
|      |               |              |

# 9.4 Formamide at CASSCF(6,4)

System:  $\underline{\text{HCONH}}_2$  Point Group:  $\underline{\underline{C}}_1$ 

N. Electrons: 24

Level: SA-3-CASSCF(6,4)

|       |      |           | IRREP |  |  |  |  |      |
|-------|------|-----------|-------|--|--|--|--|------|
|       |      | <u>a</u>  |       |  |  |  |  |      |
| SCF   | DOCC | <u>12</u> |       |  |  |  |  |      |
|       | OPSH | <u>0</u>  |       |  |  |  |  |      |
| MCSCF | DOCC | 9         |       |  |  |  |  |      |
|       | RAS  | <u>0</u>  |       |  |  |  |  |      |
|       | CAS  | <u>4</u>  |       |  |  |  |  |      |
|       | AUX  | <u>0</u>  |       |  |  |  |  |      |
| MRCI  | FC   | 9         |       |  |  |  |  |      |
|       | FV   | <u>0</u>  |       |  |  |  |  |      |
|       | DOCC | <u>0</u>  |       |  |  |  |  | <br> |
|       | ACT  | <u>4</u>  |       |  |  |  |  |      |
|       | AUX  | <u>0</u>  |       |  |  |  |  |      |
|       | INT  | <u>4</u>  |       |  |  |  |  | <br> |

| State    | Multiplicity | N. electrons | Symmetry |
|----------|--------------|--------------|----------|
| <u>1</u> | <u>1</u>     | <u>24</u>    | <u>A</u> |
| <u>1</u> | <u>1</u>     | <u>24</u>    | <u>A</u> |
| <u>1</u> | <u>1</u>     | <u>24</u>    | <u>A</u> |

| Number of distinct rows (DRTs): | <u>1</u> |
|---------------------------------|----------|

# 10. References

- [1] M. Barbatti, M. Ruckenbauer, F. Plasser, J. Pittner, G. Granucci, M. Persico, H. Lischka WIREs: Comp. Mol. Sci. 2014, 4, 26-33.
- [2] M. Barbatti, G. Granucci, M. Ruckenbauer, F. Plasser, R. Crespo-Otero, J. Pittner, M. Persico, H. Lischka *NEWTON-X: a package for Newtonian dynamics close to the crossing seam.* **2013**, www.newtonx.org.
- [3] M. Barbatti, G. Granucci, M. Persico, M. Ruckenbauer, M. Vazdar, M. Eckert-Maksić, H. Lischka *J. Photochem. Photobiol.*, *A.* **2007**, 190, 228-240.
- [4] M. J. Frisch, G. W. Trucks, H. B. Schlegel, G. E. Scuseria, M. A. Robb, J. R. Cheeseman, G. Scalmani, V. Barone, B. Mennucci, G. A. Petersson, H. Nakatsuji, M. Caricato, X. Li, H. P. Hratchian, A. F. Izmaylov, J. Bloino, G. Zheng, J. L. Sonnenberg, M. Hada, M. Ehara, K. Toyota, R. Fukuda, J. Hasegawa, M. Ishida, T. Nakajima, Y. Honda, O. Kitao, H. Nakai, T. Vreven, J. Montgomery, J. A., J. E. Peralta, F. Ogliaro, M. Bearpark, J. J. Heyd, E. Brothers, K. N. Kudin, V. N. Staroverov, R. Kobayashi, J. Normand, K. Raghavachari, A. Rendell, J. C. Burant, S. S. Iyengar, J. Tomasi, M. Cossi, N. Rega, N. J. Millam, M. Klene, J. E. Knox, J. B. Cross, V. Bakken, C. Adamo, J. Jaramillo, R. Gomperts, R. E. Stratmann, O. Yazyev, A. J. Austin, R. Cammi, C. Pomelli, J. W. Ochterski, R. L. Martin, K. Morokuma, V. G. Zakrzewski, G. A. Voth, P. Salvador, J. J. Dannenberg, S. Dapprich, A. D. Daniels, Ö. Farkas, J. B. Foresman, J. V. Ortiz, J. Cioslowski, D. J. Fox *Gaussian 09, Revision D.01. Gaussian, Inc., Wallingford CT.* 2013.
- [5] H. Lischka, R. Shepard, F. B. Brown, I. Shavitt *Int. J. Quantum Chem.* **1981**, S15, 91-100. [6] H. Lischka, R. Shepard, I. Shavitt, R. M. Pitzer, M. Dallos, T. Müller, P. G. Szalay, F. B. Brown, R. Ahlrichs, H. J. Boehm, A. Chang, D. C. Comeau, R. Gdanitz, H. Dachsel, C. Ehrhardt, M. Ernzerhof, P. Höchtl, S. Irle, G. Kedziora, T. Kovar, V. Parasuk, M. J. M. Pepper, P. Scharf, H. Schiffer, M. Schindler, M. Schüler, M. Seth, E. A. Stahlberg, J.-G. Zhao, S. Yabushita, Z. Zhang, M. Barbatti, S. Matsika, M. Schuurmann, D. R. Yarkony, S. R. Brozell, E. V. Beck, J.-P. Blaudeau, M. Ruckenbauer, B. Sellner, F. Plasser, J. J. Szymczak *COLUMBUS*, an ab initio electronic structure program, release 5.9.2. **2008**, www.univie.ac.at/columbus.
- [7] R. Ahlrichs, M. Bär, M. Häser, H. Horn, C. Kölmel Chem. Phys. Lett. 1989, 162, 165-169.
- [8] J. W. Ponder, F. M. Richards J. Comput. Chem. 1987, 8, 1016-1024.
- [9] R. Crespo-Otero, M. Barbatti *Theor. Chem. Acc.* **2012**, 131, 1237.
- [10] J. C. Tully J. Chem. Phys. **1990**, 93, 1061-1071.
- [11] S. Salzmann, M. Kleinschmidt, J. Tatchen, R. Weinkauf, C. M. Marian *Phys. Chem. Phys.* **2008**, 10, 380-392.
- [12] R. Weinkauf, L. Lehr, E. W. Schlag, S. Salzmann, C. M. Marian *Phys. Chem. Chem. Phys.* **2008**, 10, 393-404.
- [13] G. Granucci, M. Persico J. Chem. Phys. **2007**, 126, 134114-134111.
- [14] D. Bakowies, W. Thiel J. Phys. Chem. 1996, 100, 10580-10594.
- [15] P. Sherwood in *Hybrid Quantum Mechanics/Molecular Mechanics, Vol. 3* (Ed. J. Grotendorst), John von Neumann Institute for Computing, Jülich, **2000**, pp.285-305.
- [16] H. Lin, D. G. Truhlar *Theor. Chem. Acc.* **2007**, 117, 185-199.
- [17] W. L. Jorgensen, N. A. McDonald J. Mol. Struct. THEOCHEM. 1998, 424, 145-155.